### SeeBeyond ICAN Suite

# RFID eWay Intelligent Adapter User's Guide

Release 5.0

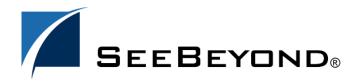

The information contained in this document is subject to change and is updated periodically to reflect changes to the applicable software. Although every effort has been made to ensure the accuracy of this document, SeeBeyond Technology Corporation (SeeBeyond) assumes no responsibility for any errors that may appear herein. The software described in this document is furnished under a License Agreement and may be used or copied only in accordance with the terms of such License Agreement. Printing, copying, or reproducing this document in any fashion is prohibited except in accordance with the License Agreement. The contents of this document are designated as being confidential and proprietary; are considered to be trade secrets of SeeBeyond; and may be used only in accordance with the License Agreement, as protected and enforceable by law. SeeBeyond assumes no responsibility for the use or reliability of its software on platforms that are not supported by SeeBeyond.

SeeBeyond, e\*Gate, e\*Way, and e\*Xchange are the registered trademarks of SeeBeyond Technology Corporation in the United States and/or select foreign countries. The SeeBeyond logo, SeeBeyond Integrated Composite Application Network Suite, eGate, eWay, eInsight, eVision, eXchange, eView, eIndex, eTL, ePortal, eBAM, and e\*Insight are trademarks of SeeBeyond Technology Corporation. The absence of a trademark from this list does not constitute a waiver of SeeBeyond Technology Corporation's intellectual property rights concerning that trademark. This document may contain references to other company, brand, and product names. These company, brand, and product names are used herein for identification purposes only and may be the trademarks of their respective owners.

© 2004 by SeeBeyond Technology Corporation. All Rights Reserved. This work is protected as an unpublished work under the copyright laws.

This work is confidential and proprietary information of SeeBeyond and must be maintained in strict confidence.

Version 20041029152350.

# **Contents**

| Introducing the RFID eWay About RFID About the RFID eWay Key Features of the RFID eWay RFID eWay Modes of Operation What's in This Document Organization of Information in This Book Scope Intended Audience Document Conventions Screenshots Related Documents SeeBeyond Web Site SeeBeyond Documentation Feedback  Chapter 2 Installing the RFID eWay Supported Operating Systems System Requirements Pre-Requisite ICAN Modules JMS Requirements External System Requirements Installing the eWay Product Files Configuring Third-Party Event Managers Configuring Your ConnecTerra Event Manager Configuring Your Sun RFID Eway Chapter 3 Configuring the RFID eWay Creating RFID eWay Projects | Chapter 1                                                                                      |                       |
|----------------------------------------------------------------------------------------------------|------------------------------------------------------------------------------------------------|-----------------------|
| About the RFID eWay Key Features of the RFID eWay RFID eWay Modes of Operation  What's in This Document Organization of Information in This Book Scope Intended Audience Document Conventions Screenshots  Related Documents SeeBeyond Web Site SeeBeyond Documentation Feedback  Chapter 2  Installing the RFID eWay Supported Operating Systems System Requirements Pre-Requisite ICAN Modules JMS Requirements External System Requirements Installing the eWay Product Files  Configuring Third-Party Event Managers Configuring Your ConnecTerra Event Manager Configuring Your Sun RFID Event Manager Configuring Your Sun RFID Event Manager                                                 | Introducing the RFID eWay                                                                      | 6                     |
| Key Features of the RFID eWay RFID eWay Modes of Operation  What's in This Document Organization of Information in This Book Scope Intended Audience Document Conventions Screenshots  Related Documents SeeBeyond Web Site SeeBeyond Documentation Feedback  Chapter 2  Installing the RFID eWay Supported Operating Systems System Requirements Pre-Requisite ICAN Modules JMS Requirements External System Requirements Installing the eWay Product Files  Configuring Third-Party Event Managers Configuring Your ConnecTerra Event Manager Configuring Your Sun RFID Event Manager  Chapter 3  Configuring the RFID eWay                                                                       | About RFID                                                                                     | 6                     |
| Organization of Information in This Book Scope Intended Audience Document Conventions Screenshots  Related Documents SeeBeyond Web Site SeeBeyond Documentation Feedback  Chapter 2  Installing the RFID eWay Supported Operating Systems System Requirements Pre-Requisite ICAN Modules JMS Requirements External System Requirements Installing the eWay Product Files Configuring Third-Party Event Managers Configuring Your ConnecTerra Event Manager Configuring Your Sun RFID Event Manager Configuring Your Sun RFID Event Manager                                                                                                    | Key Features of the RFID eWay                                                                  | 7<br>7<br>8           |
| SeeBeyond Web Site SeeBeyond Documentation Feedback  Chapter 2  Installing the RFID eWay Supported Operating Systems System Requirements Pre-Requisite ICAN Modules JMS Requirements External System Requirements Installing the eWay Product Files Configuring Third-Party Event Managers Configuring Your ConnecTerra Event Manager Configuring Your Sun RFID Event Manager Configuring the RFID eWay                                                                                                    | Organization of Information in This Book<br>Scope<br>Intended Audience<br>Document Conventions | 8<br>8<br>9<br>9<br>9 |
| Chapter 2 Installing the RFID eWay Supported Operating Systems System Requirements Pre-Requisite ICAN Modules JMS Requirements External System Requirements Installing the eWay Product Files Configuring Third-Party Event Managers Configuring Your ConnecTerra Event Manager Configuring Your Sun RFID Event Manager Configuring the RFID eWay                                                                                                    | Related Documents                                                                              | 10                    |
| Installing the RFID eWay Supported Operating Systems System Requirements Pre-Requisite ICAN Modules JMS Requirements External System Requirements Installing the eWay Product Files Configuring Third-Party Event Managers Configuring Your ConnecTerra Event Manager Configuring Your Sun RFID Event Manager                                                                                                    | SeeBeyond Web Site                                                                             | 10                    |
| Installing the RFID eWay  Supported Operating Systems  System Requirements Pre-Requisite ICAN Modules JMS Requirements  External System Requirements  Installing the eWay Product Files  Configuring Third-Party Event Managers Configuring Your ConnecTerra Event Manager Configuring Your Sun RFID Event Manager  Chapter 3  Configuring the RFID eWay                                                                                                    | SeeBeyond Documentation Feedback                                                               | 10                    |
| Supported Operating Systems  System Requirements     Pre-Requisite ICAN Modules     JMS Requirements  External System Requirements  Installing the eWay Product Files  Configuring Third-Party Event Managers     Configuring Your ConnecTerra Event Manager     Configuring Your Sun RFID Event Manager  Chapter 3  Configuring the RFID eWay                                                                                                    | Chapter 2                                                                                      |                       |
| System Requirements Pre-Requisite ICAN Modules JMS Requirements External System Requirements Installing the eWay Product Files Configuring Third-Party Event Managers Configuring Your ConnecTerra Event Manager Configuring Your Sun RFID Event Manager  Chapter 3 Configuring the RFID eWay                                                                                                    | Installing the RFID eWay                                                                       | 11                    |
| Pre-Requisite ICAN Modules JMS Requirements  External System Requirements Installing the eWay Product Files  Configuring Third-Party Event Managers Configuring Your ConnecTerra Event Manager Configuring Your Sun RFID Event Manager  Chapter 3  Configuring the RFID eWay                                                                                                    | Supported Operating Systems                                                                    | 11                    |
| External System Requirements Installing the eWay Product Files Configuring Third-Party Event Managers Configuring Your ConnecTerra Event Manager Configuring Your Sun RFID Event Manager  Chapter 3 Configuring the RFID eWay                                                                                                    | Pre-Requisite ICAN Modules                                                                     | 11<br>12<br>12        |
| Configuring Third-Party Event Managers Configuring Your ConnecTerra Event Manager Configuring Your Sun RFID Event Manager Chapter 3 Configuring the RFID eWay                                                                                                    | External System Requirements                                                                   | 12                    |
| Configuring Your ConnecTerra Event Manager Configuring Your Sun RFID Event Manager  Chapter 3  Configuring the RFID eWay                                                                                                    | Installing the eWay Product Files                                                              | 13                    |
| Configuring the RFID eWay                                                                                                    | Configuring Your ConnecTerra Event Manager                                                     | 13<br>14<br>16        |
| ,                                                                                                    | Chapter 3                                                                                      |                       |
| Creating RFID eWay Projects                                                                                                    | Configuring the RFID eWay                                                                      | 18                    |
|                                                                                                    | Creating RFID eWay Projects                                                                    | 18                    |

#### **Contents**

| Using the Reports and EDI Options                                                            | 19       |
|----------------------------------------------------------------------------------------------|----------|
| Sun RFID Projects                                                                            | 20       |
| Using the SunRFIDSuiteJMSOracleTemplate Project                                              | 21       |
| Using the SunRFIDSuite IMSOOLS amount and lete Project                                       | 24       |
| Using the SunRFIDSuiteJMSSQLServerTemplate Project                                           | 27       |
| ConnecTerra Projects Using the ConnecterraJMSOracleTemplate Project                          | 30<br>31 |
| Using the ConnecterralMSDB2Template Project                                                  | 34       |
| Using the ConnecterraJMSSQLServerTemplate Project                                            | 37       |
| Using the HTTPJMSQueueTemplate Project                                                       | 40       |
| Using the ConnecterraHTTPOracleTemplate Project Using the ConnecterraHTTPDB2Template Project | 43<br>46 |
| Using the ConnecterraHTTPSQLServerTemplate Project                                           | 49       |
| Chapter 4                                                                                    |          |
| Creating the Observation_Log Database                                                        | 52       |
| The Observation_Log Database                                                                 | 52       |
| Observation_Log SQL Files                                                                    | 52       |
| Creating the Tables                                                                          | 53       |
| Archiving the Transactions                                                                   | 54<br>55 |
| Additional Tables for the Sample EPC IS Application                                          |          |
| Populating the Tables with Sample Data                                                       | 56       |
| Chapter 5                                                                                    |          |
| Working with the EPC Event Generator                                                         | 57       |
| What is the EPC Event Generator?                                                             | 57       |
| Create a New RFID Application                                                                | 58       |
| Configure EPCGeneratorOracleTemplate                                                         | 60       |
| Configure EPCEventGenerator                                                                  | 61       |
| Run the Logical Host                                                                         | 62       |
| Run the Event Generator                                                                      | 63       |
| View the Results                                                                             | 64       |
| Chapter 6                                                                                    |          |
| Using the RFID eWay Reports                                                                  | 65       |
| The RFID Reports for the Sample EPC IS Application                                           | 65       |
| Activating Reports for the Sample EPC IS Application                                         | 66       |

#### **Contents**

| Inventory Report                                 | 68 |
|--------------------------------------------------|----|
| OverStock Report                                 | 69 |
| Transit Time Report                              | 70 |
| EPC Trace Report                                 | 71 |
| PO Reconciliation by Item Report                 | 72 |
| PO Reconciliation by SSCC Report                 | 73 |
| Using the Worklist Manager Alerts                | 74 |
| Chapter 7                                        |    |
| Using the RFID eWay EDI Option                   | 76 |
| Activating EDI for the Sample EPC IS Application | 76 |
| Index                                            | 78 |

### **Chapter 1**

# Introducing the RFID eWay

Welcome to the *RFID eWay Intelligent Adapter User's Guide*. This document includes information about installing, configuring, and using the SeeBeyond® Integrated Composite Application Network Suite $^{TM}$  (ICAN) RFID eWay Intelligent Adapter, referred to as the RFID eWay throughout this guide.

#### What's in This Chapter

- "About RFID" on page 6
- "About the RFID eWay" on page 7
- "What's in This Document" on page 8
- "Related Documents" on page 10
- "SeeBeyond Web Site" on page 10
- "SeeBeyond Documentation Feedback" on page 10

# 1.1 About RFID

Radio frequency identification (or *RFID*) is a technology that uses wireless transmission to send product unique product codes from product tags (RFID tags) to a scanner, without any human intervention. RFID technology is similar to barcode scanning, except that RFID uses radio frequencies instead of optics and does not require a person to scan an item's barcode. Unlike a typical barcode though, the information included in the RFID tag also includes a unique serial number.

An RFID system consists of an antenna, a transceiver (or *reader*), and a transponder (or *tag*). The antenna uses radio frequency waves to transmit a signal that activates the transponder (for passive tags). When activated, the transponder transmits data back to the reader via the antenna. The data is captured by the RFID system and initiates the logic built into the system. This could be any activity from simply reporting the movement of an inventory item, to opening a secured door in an office building, authorizing a fuel transaction at the pump, or even accessing a database and performing a complex transaction.

# 1.2 About the RFID eWay

The RFID eWay works to simplify the amount of data being transmitted by RFID systems. RFID systems typically send enormous amounts of data every day. An Event Manager can aggregate this data so that duplicate records are eliminated. The RFID eWay works to persist data being transmitted by event managers that interface directly with the readers. Once the data is persisted, you can use it to populate your EPC Information Service application or other applications. The RFID eWay also provides a sample EPC Information Service application to help you get started using the eWay.

# 1.2.1 Key Features of the RFID eWay

The key features of the RFID eWay include:

- Interface with Event Managers: The RFID eWay receives data from Event Managers using JMS (for Sun RFID and ConnecTerra) or HTTP (for ConnecTerra). After receiving and processing the RFID tag data, the RFID eWay writes the outbound records into an *observation\_log* database table. The supported databases are listed in Table 1 on page 8.
- EPC Information Service: The RFID eWay provides a sample EPC Information Service application so that users do not have to build the EPC IS from scratch. This application addresses two issues brought up by the EPC Business Action Group: "Track and Trace" and "Ship and Receive". The sample EPC application uses Oracle as the database for storing data. It contains Oracle table schema, sample data, reports generated by eVision, alerts generated by eInsight Worklist Manager, Java Collaborations processing X12 data (Purchase Order and Advanced Shipping Notice), and optional web service (server side) for user defined reports. The eVision reports provided are:
  - Inventory
  - Overstock
  - Transit Time
  - EPC Trace
  - PO Reconciliation by Item
  - PO Reconciliation by SSCC
- Event Generator: The RFID eWay includes an EPC Event Generator. The event generator is a convenient way of creating sample RFID tag records in a lab environment without the inconvenience of manually scanning RFID tags. The event generator is provided for testing and demonstration purposes only.

# 1.2.2 RFID eWay Modes of Operation

The RFID eWay can accept input data from different sources and send the output data to various destinations. The following table shows which sources and destinations function with each other.

**Table 1** RFID eWay Modes of Operation

| Vendor                    | Input Type(s)                                               | Output Type(s)                                                                                         |
|---------------------------|-------------------------------------------------------------|----------------------------------------------------------------------------------------------------|
| Sun RFID Event<br>Manager | JMS                                                         | <ul><li>Oracle</li><li>DB2/UDB</li><li>SQL Server</li></ul>                                            |
| ConnecTerra               | <ul><li>JMS*</li><li>HTTP</li><li>*See note below</li></ul> | <ul> <li>JMS*</li> <li>Oracle</li> <li>DB2/UDB</li> <li>SQL Server</li> <li>*See note below</li> </ul> |

**Note:** *JMS is available as* **either** the Input **or** Output type. You cannot use JMS for both the Input and the Output types in the same RFID Project.

For more information on creating a new Project using these options, see **Chapter 5**.

### 13 What's in This Document

# 1.3.1 Organization of Information in This Book

This document includes the following chapters:

- Chapter 1 "Introducing the RFID eWay": Provides an overview description of the product as well as high-level information about this document.
- Chapter 2 "Installing the RFID eWay": Describes the system requirements and provides instructions for installing the RFID eWay.
- Chapter 3 "Configuring the RFID eWay": Provides instructions for configuring the eWay to communicate with your RFID system.
- Chapter 4 "Creating the Observation\_Log Database": Explains how to create and archive the Observation\_Log database for use with the RFID eWay.
- Chapter 5 "Working with the EPC Event Generator": Provides instructions for using the EPC Event Generator. The event generator is an RFID simulator provided for you to use during testing.
- Chapter 6 "Using the RFID eWay Reports": Describes the reports included with the RFID eWay.
- Chapter 7 "Using the RFID eWay EDI Option": Describes how to add EDI to your RFID eWay Projects.

### 1.3.2 **Scope**

This document describes the process of installing, configuring, and running the RFID eWay.

This document does not include specific details about the installation and configuration of any pre-requisite ICAN products, such as the HTTP eWay, Oracle eWay, and so on. For detailed information on these products, refer to those products' user's guides and Javadocs.

#### 1.3.3 Intended Audience

This guide is intended for experienced computer users who have the responsibility of helping to set up and maintain a fully functioning ICAN Suite system. This person must also understand any operating systems on which the ICAN Suite will be installed and must be thoroughly familiar with Windows-style GUI operations.

#### 1.3.4 Document Conventions

The following conventions are observed throughout this document.

Text Convention **Example** Names of buttons, files, **Bold** text Click **OK** to save and close. • From the **File** menu, select **Exit**. icons, parameters, variables, • Select the **logicalhost.exe** file. methods, menus, and objects • Enter the **timeout** value. Use the getClassName() method. Configure the **Inbound** File eWay. Fixed font. Variables are Command line arguments, bootstrap -p password code samples shown in bold italic. Hypertext links **Blue** text See "Document Conventions" on page 9 **Blue underlined** text Hypertext links for Web http://www.seebeyond.com addresses (URLs) or email docfeedback@seebeyond.com addresses

 Table 2
 Document Conventions

### 1.3.5 Screenshots

Depending on what products you have installed, and how they are configured, the screenshots in this document may differ from what you see on your system.

### 1.4 Related Documents

The following SeeBeyond documents provide additional information about the ICAN product suite:

- ASC X12 OTD Library User's Guide
- DB2 Universal Database eWay Intelligent Adapter User's Guide
- eGate Integrator User's Guide
- eInsight Business Process Manager User's Guide
- eVision Studio User's Guide
- File eWay Intelligent Adapter User's Guide
- HTTP(S) eWay Intelligent Adapter User's Guide
- Oracle eWay Intelligent Adapter User's Guide
- SeeBeyond ICAN Suite Installation Guide
- SQL Server eWay Intelligent Adapter User's Guide

# 1.5 SeeBeyond Web Site

The SeeBeyond Web site is your best source for up-to-the-minute product news and technical support information. The site's URL is:

http://www.seebeyond.com

# 1.6 SeeBeyond Documentation Feedback

We appreciate your feedback. Please send any comments or suggestions regarding this document to:

docfeedback@seebeyond.com

# Installing the RFID eWay

#### What's in This Chapter

- "Supported Operating Systems" on page 11
- "System Requirements" on page 11
- "External System Requirements" on page 12
- "Installing the eWay Product Files" on page 13
- "Configuring Third-Party Event Managers" on page 13

# 2.1 Supported Operating Systems

The RFID eWay is available on the following operating systems:

- Windows 2000, Windows XP, Windows Server 2003
- HP-UX 11.0, 11i (PA-RISC), and 11i v2.0 (11.23)
- IBM AIX 5.1L and 5.2
- Red Hat Enterprise Linux AS 2.1 (Intel x86)
- Sun Solaris 8 and 9

# 2.2 System Requirements

The system requirements for the RFID eWay are the same as for eGate Integrator. Refer to the *SeeBeyond ICAN Suite Installation Guide* for a complete listing of system requirements. It is also helpful to review the Readme file for additional requirements prior to installation.

# 2.2.1 Pre-Requisite ICAN Modules

The RFID eWay also requires that certain ICAN products be installed prior to installing the RFID eWay product files. The following table lists the pre-requisite products and explains the conditions that will require these products.

**Table 3** Pre-Requisite ICAN Products

| ICAN Product                                                                                                    | Purpose in RFID Project                                                                                                    |
|----------------------------------------------------------------------------------------------------|----------------------------------------------------------------------------------------------------|
| HTTP eWay Intelligent Adapter                                                                                                    | The HTTP eWay is required if your RFID Project uses HTTP input (rather than JMS).                                                                                                    |
| Database eWays (one or more):  Oracle eWay Intelligent Adapter  DB2 eWay Intelligent Adapter  SQL Server eWay Intelligent Adapter | A database eWay is required if your RFID Project sends the output data to Oracle, DB2, or SQL Server tables (rather than JMS). Additionally, the EPC Event Generator and sample EPC IS application require the Oracle eWay. |
| eInsight Business Process Manager and eVision Studio                                                                              | To use the Reporting feature, you must install elnsight and eVision.                                                                                                    |
| ASC X12 OTD Library (version 4010)                                                                                                | To use the EDI feature, you must install the ASC X12 OTD Library (version 4010).                                                                                                    |

### 2.2.2 JMS Requirements

To publish messages to the RFID eWay via JMS, you must install the files shown below. These files must be in a location where they will be recognized by the CLASSPATH of your Logical Host.

Depending on which RFID application you are using, you must install the appropriate files shown below. These files must be in a location where they will be recognized by the CLASSPATH of your Logical Host.

**Table 4** JMS Requirements

| File Name                                                 | Source                                                                                                    |
|-----------------------------------------------------------|----------------------------------------------------------------------------------------------------|
| com.stc.jms.stcjms.jar                                    | logicalhost\stcis\lib or repository\data\files\InstallManager\50Base\stcas\comm on\lib in your ICAN system |
| providerutil.jar<br>fscontext.jar<br>jms.jar<br>log4j.jar | <enterprise_designer_root>\edesigner\userdir\modules<br/>\ext\rfidadapter\j2ee</enterprise_designer_root>  |

# **2.3** External System Requirements

The RFID eWay supports the following external systems:

- Sun Java System RFID 1.0
- ConnecTerra RFTagAware 1.0.1

For full information on the requirements for these products, see the products' documentation.

#### **Regarding DB2 Universal Database**

Throughout this document, the terms DB2 or DB2 UDB are used to refer to DB2 Universal Database for Windows or UNIX.

# 2.4 Installing the eWay Product Files

The installation process includes:

- Installing the ICAN Repository.
- Uploading products to the Repository (including the RFID eWay, documentation, sample files, and Javadocs).
- Downloading components (including the Enterprise Designer and Logical Host) from the Repository.
- Updating products in the Enterprise Designer using the Update Center Wizard.

#### To install the RFID eWay

- 1 Follow the instructions for installing ICAN in the *SeeBeyond ICAN Suite Installation Guide*.
- 2 After uploading **eGate.sar** to the Repository, upload the following additional product files:

*Important:* Before you install the RFID eWay product files, make sure you install the product files for any of the pre-requisite products you plan to use. For more details on these pre-requisites, see "Pre-Requisite ICAN Modules" on page 12.

- **RFIDeWay.sar** (to install the RFID eWay)
- **RFIDeWayDocs.sar** (to install the RFID eWay documentation)

**Note:** These files may not be located on the same installation disc as the **eGate.sar** file.

# **2.5 Configuring Third-Party Event Managers**

In addition to installing the RFID eWay product files in your ICAN system, you must also configure your third-party event managers. The following sections explain how to configure your ConnecTerra and Sun RFID systems to work with the RFID eWay.

# 2.5.1 Configuring Your ConnecTerra Event Manager

The following steps explain how to configure your ConnecTerra Event Manager. These instructions assume that you have already installed RFTagAware. Refer to the RFTagAware documentation for installation instructions.

#### To configure your ConnecTerra event manager

- 1 On the system where you installed RFTagAware, navigate to the **<connecterra\_install>\etc** folder. Use a text editor to edit the **edge.props** file.
- 2 For JMS, add the following JMS drivers (including full class name):
  - com.connecterra.ale.notificationDriver.jms.class=com.connecterra.ale. notifytypes.JMSNotification
  - com.connecterra.ale.notificatonDriver.jms.default.namingPropertiesFile=file:// /<connecterra\_install>/etc/naming.props
- 3 If you are using JMS, you must also create or modify the **jms.options** file in the **<connecterra\_install>\etc** directory to include one of the following statements (depending on whether you use **jmsis.jar** or **com.stc.stcjms.jms.jar**):
  - set= JMS\_LIB= <JMS\_jars\_folder>\com.stc.jmsis.jar; fscontext.jar;jms.jar;jta.jar;log4j.jar;providerurl.jar
  - set= JMS\_LIB= <JMS\_jars\_folder>\com.stc.stcjms.jar; fscontext.jar;jms.jar;jta.jar;log4j.jar;providerurl.jar

*Note:* All .jar files are prefixed with the drive location.

4 View the contents of **monitor.props** to see which port it is configured to use. Verify that this port is not in use.

For example, to determine whether port 12345 is in use, type

```
netstat -a | find "12345"
```

5 Use a text editor to open **naming.props**. Enter the values for **java.naming.provider.url** and **java.naming.factory.initial**.

For example:

- java.naming.provider.url=file:///c:\RFID\Connecterra
- java.naming.factory.initial=com.sun.jndi.fscontext.RefFSContextFactory

#### Before running your event manager

- 1 Navigate to the **<connecterra\_install>\bin** directory.
- 2 Run the following batch files:
  - ClearEdgeServerState.bat
  - EdgeServer.bat
  - MonitorConsole.bat
  - ReadeSim.bat

#### To run your event manager using HTTP

- 1 From a command prompt, navigate to the **<connecterra\_install>\bin** directory.
- 2 Type the following command:

```
run define EC1 ECSpec.xml
```

3 Type the following command:

```
run subscribe EC1 my servlet URL
```

Note: Use the servlet URL for your RFID eWay servlet. For example, http://localhost:18004/Deployment1\_servlet/SBYNConnecTerraServlet.

#### To stop your HTTP event manager

- 1 From a command prompt, navigate to the **<connecterra\_install>\bin** directory.
- 2 Type the following command:

```
run unsubscribe EC1 my servlet URL
```

Note: Use the servlet URL for your RFID eWay servlet. For example, http://localhost:18004/Deployment1\_servlet/SBYNConnecTerraServlet.

3 Type the following command:

```
run stop EC1
```

#### To run your event manager using JMS

- 1 From a command prompt, navigate to the ConnecTerra JMS bindings folder.
- 2 Compile **Createbindings.java** with JDK 1.4.1 or higher using the following command:

```
javac -extdirs CreateBindings.java
```

3 Modify **bind.bat** to use the correct host name, port, and classpath. For example,

```
c:\ican50\logicalhost\jre\bin\java -Djava.ext.dirs=C:\RFID\java
-classpath . CreateBindings localhost 18008
```

*Note:* Substitute the correct host name for *localhost*.

- 4 Run bind.bat.
- 5 Modify **register.bat** to use the correct queue or topic name, host name, and port number. For example,

```
c:\ican50\logicalhost\gre\bin\java
-Djava.ext.dirs=C:\RFID\java.com.stc.jms.client.JNDIRegister -fact
com.sun.jndi.fscontext.RefFSContextFactory -url file:///C:/RFID/
Connecterra -type q -jndiname jndiQueueName -dest
eGateEpcEventQueue -host localhost -port 18008
```

- 6 Run register.bat.
- 7 Navigate to the subscribe sample folder and type the following commands:

```
run define myECSpec ECSpec.xml
run subscribe myECSpect jms:/queue/queue/jndiQueueName
```

*Note:* Substitute the correct value for myECSpec.

#### To stop your JMS event manager

- 1 Navigate to the subscribe sample folder.
- 2 Type the following command:

```
run stop myECSpec
```

# 2.5.2 Configuring Your Sun RFID Event Manager

The following steps explain how to configure your Sun Java System RFID Event Manager. These instructions assume that you have already installed Sun Java System RFID. Refer to the Sun Java System RFID documentation for installation instructions.

These instructions assume that you used the default installation options and installed the application to the **SUNWrfid** directory.

#### Configuring your Java RFID Suite

- 1 Copy the files listed in Table 4 on page 12 to the opt/SUNWrfid/lib/utils directory.
- 2 Copy the Rfid.xml and RfidConfig.xml files to the /etc/opt/SUNWrfid directory.

*Note:* These files already exist in that directory, so back up the existing files first.

In **Rfid.xml**, the following elements are added to the ImplementationClass of Rfid ServiceBean if they do not already exist:

```
<JAR>com.stc.jms.stcjms.jar</JAR>
<JAR>log4j.jar</JAR>
<JAR>providerutil.jar</JAR>
```

In **RfidConfig.xml**, all of the default adapter sections have been commented out and PMLReader is used. This is used by the simulator. Notice that the default port number being used is 9011. You can modify this if that port is already in use on your system. Just take care to start the simulator with the right port number. In addition, a new logger section is specified to include JMSLogger. You must alter the JndiProviderURL in this section, which points to the location of the JMS binding file.

3 Modify **RfidConfig.xml** and change the following value:

```
file:///home/afung/projects/AutoID/.
```

to the location where you want your binding file to reside. (Take care to include the final forward slash and period).

4 Optionally change the location where the output file will be written by the logger. To change this, locate the DemokitFileLogger section and change the following value:

```
/tmp/DemokitFileLogger.out
```

to the correct location for your log file.

#### Creating the JMS binding file

The Java RFID Suite JMSLogger requires access to a JNDI binding file. The CreateBindings.java file (found in <enterprise\_designer\_root>\edesigner\user\user\under\bindings) creates these bindings.

1 Compile the **CreateBindings.java** file using JDK 1.4.1 or greater by running the following command:

```
javac -extdirs /opt/SUNWrfid/lib/utils CreateBindings.java
```

2 Create the binding file by running CreateBindings. For example,

```
java -Djava.ext.dirs=/opt/SUNWrfid/lib/utils -classpath
. CreateBindings localhost 18008.
```

**Note:** Substitute the correct host name and port number for your JMS server. 18008 is the default port number for the SeeBeyond JMS Server.

#### Testing the Java RFID configuration using the simulator

- 1 To start the Java RFID Suite, navigate to the **/opt/SUNWrfid/bin** directory and type startall.
- 2 To start the simulator, navigate to the **/opt/SUNWrfid/station/tools** directory and type **./PMLReader**.

*Note:* Make sure your DISPLAY is set correctly first.

3 To stop the simulator, type **stopall**.

#### Testing the Java RFID configuration using the simulator

After running the simulator, you should see the RFID Suite GUI begin to receive tag info. If not, check the log files (for example, rfid\_agent\*.log) in the /var/opt/SUNWrfid/agent directory.

If you do not see any messages in the OBSERVATION\_LOG database, you should look at the Logical Host log file. You can also use the Monitor in the Enterprise Manager to see whether any messages were published to the JMS topic or queue.

# Configuring the RFID eWay

#### What's in This Chapter

- "Creating RFID eWay Projects" on page 18
- "Sun RFID Projects" on page 20
- "ConnecTerra Projects" on page 30

# 3.1 Creating RFID eWay Projects

The RFID eWay uses a wizard to create a Project template for you to use with your RFID system. After using the Wizard to create the Project, you then configure it for your environment, create a Deployment Profile, and activate the Project. This process is relatively simple and requires only a minimal amount of configuration on your part.

#### To create a new RFID Application

- 1 Right-click your Repository and then click **New Project**. This creates the new Project that you will use to contain your RFID application.
- 2 Rename the container Project if you wish to.
- 3 Right-click the new Project, point to New, and then click New RFID Application.
  The New RFID Application Wizard appears.
- 4 Select the appropriate **Vendor**, **Input Type**, and **Output Type** for your system. Optionally, select **Report** and/or **EDI** if you plan to use these features.
- 5 Click **Finish** when you are done.
- 6 The new RFID application appears—as one or more Projects within the container Project—after the wizard is finished.

The Project name will indicate the type of RFID application you selected, and may also include additional Projects. See the following table for a list of Project template types created by the wizard.

**Table 5** Selecting a Project Template

| RFID Vendor | Input | Output     | See This Section                                                 |
|-------------|-------|------------|------------------------------------------------------------------|
| Sun RFID    | JMS   | Oracle     | Using the SunRFIDSuiteJMSOracleTemplate Project on page 21       |
|             |       | DB2        | Using the SunRFIDSuiteJMSDB2Template Project on page 24          |
|             |       | SQL Server | Using the SunRFIDSuiteJMSSQLServerTemplate<br>Project on page 27 |
| ConnecTerra | JMS   | Oracle     | Using the ConnecterraJMSOracleTemplate Project on page 31        |
|             |       | DB2        | Using the ConnecterraJMSDB2Template Project on page 34           |
|             |       | SQL Server | Using the ConnecterraJMSSQLServerTemplate<br>Project on page 37  |
|             | HTTP  | JMS        | Using the HTTPJMSQueueTemplate Project on page 40                |
|             |       | Oracle     | Using the ConnecterraHTTPOracleTemplate<br>Project on page 43    |
|             |       | DB2        | Using the ConnecterraHTTPDB2Template Project on page 46          |
|             |       | SQL Server | Using the ConnecterraHTTPSQLServerTemplate<br>Project on page 49 |

# 3.1.1 Using the Reports and EDI Options

The RFID Application Wizard includes two options for enabling Reporting and EDI. As the wizard shows, eInsight and eVision are pre-requisites for the Report option, and X12 is the pre-requisite for the EDI option.

Selecting either or both of these options causes the wizard to create additional Projects as it creates the RFID application in your container Project. For more information on Reports, see **Chapter 6**, and see **Chapter 7** for information on EDI.

# 3.2 Sun RFID Projects

The following sections provide information for using the Sun RFID Event Manager Project templates. These topics include:

- "Using the SunRFIDSuiteJMSOracleTemplate Project" on page 21
- "Using the SunRFIDSuiteJMSDB2Template Project" on page 24
- "Using the SunRFIDSuiteJMSSQLServerTemplate Project" on page 27

### 3.2.1 Using the SunRFIDSuiteJMSOracleTemplate Project

This Project uses the Sun RFID Event Manager, JMS input, and Oracle Output. To use this Project template you will complete the following general steps:

- Run the New RFID Application Wizard
- Create an Environment.
- Configure the Oracle connection.
- Configure the JMS Queue.
- Create and activate a Deployment Profile.

#### Create the SunRFIDSuiteJMSOracleTemplate Project template

- 1 Create a new Project in your Repository. This Project will act as the container Project for this RFID application.
- 2 Right-click the container Project, point to New, and then click New RFID Application.
  - The New RFID Application Wizard appears.
- 3 Select the options shown in the following figure, and then click **Finish**.

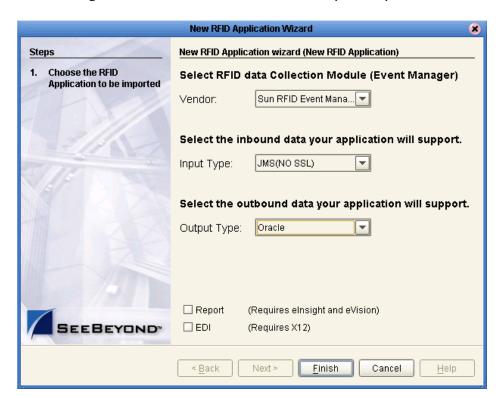

Figure 1 SunRFIDSuiteJMSOracleTemplate Options

The New RFID Application Wizard creates a new Project template called **SunRFIDSuiteJMSOracleTemplate** in your container Project.

#### Create and configure the Environment

- 1 In the Enterprise Explorer, click the Environment Explorer tab.
- 2 Right-click your Repository, and then click **New Environment**.
- 3 Rename this Environment so it can be easily identified when you create the Deployment Profile, for example **SunRFIDSuiteJMSOracleTemplate**.
- 4 Add the following items to your Environment:
  - Logical Host
  - SeeBeyond Integration Server
  - SeeBeyond JMS IQ Manager
  - Oracle External System (outbound)

Your Environment should look like the following figure.

Figure 2 SunRFIDSuiteJMSOracleTemplate Environment

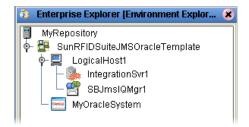

- 5 Right-click the Oracle external, and then click **Properties**.
- 6 Configure the Oracle external as appropriate for your Oracle system, and click **OK** when finished.

For complete details on configuring the outbound Oracle external, see the *Oracle eWay Intelligent Adapter User's Guide*.

#### Configure the JMS Queue

The JMS Queue requires no configuration. However, the name of the JMS Queue in the Connectivity Map must match the name of the queue that your Sun RFID Event Manager is publishing to. So to configure the inbound Queue, you must either rename it in the Connectivity Map or in your Sun RFID system—all that matters is that they both match.

**Note:** To rename the Queue in the Connectivity Map, you must first check it out from the Repository. Make sure to check it back in when you are done changing the name.

#### Create the Deployment Profile

- 1 In the Enterprise Explorer, click the Project Explorer tab.
- 2 Right-click the **SunRFIDSuiteJMSOracleTemplate** Project, point to **New**, and then click **Deployment Profile**.

- 3 Type a Deployment Profile Name, select the appropriate Environment, and then click OK.
  - Make sure to select the Environment that you created in steps 2 and 3 of the previous procedure.
- 4 In the Deployment Profile, drag the components to the appropriate location as shown in the following figure.

Figure 3 Completed Deployment Profile

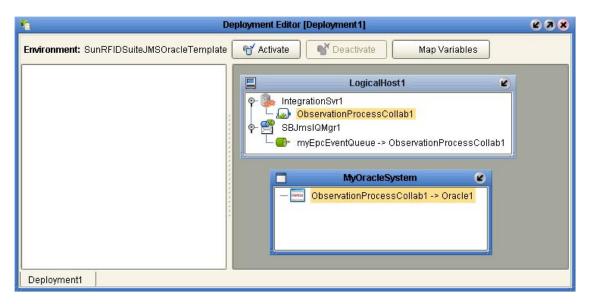

- 5 Click **Activate** to start the activation process.
- 6 Since your Logical Host is not yet running, click **No** to complete the activation without applying the changes to the Logical Host.

### 3.2.2 Using the SunRFIDSuiteJMSDB2Template Project

This Project uses the Sun RFID Event Manager, JMS input, and DB2 UDB Output. To use this Project template you will complete the following general steps:

- Run the New RFID Application Wizard
- Create an Environment.
- Configure the DB2 connection.
- Configure the JMS Queue.
- Create and activate a Deployment Profile.

#### Create the SunRFIDSuiteJMSDB2Template Project template

- 1 Create a new Project in your Repository. This Project will act as the container Project for this RFID application.
- 2 Right-click the contain Project, point to New, and then click New RFID Application.
  - The New RFID Application Wizard appears.
- 3 Select the options shown in the following figure, and then click **Finish**.

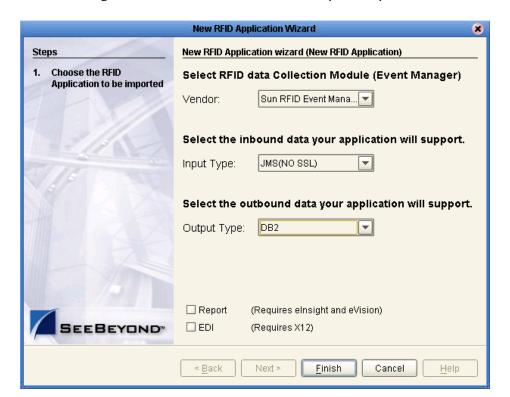

Figure 4 SunRFIDSuiteJMSDB2Template Options

The New RFID Application Wizard creates a new Project template called **SunRFIDSuiteJMSDB2Template** in your container Project.

#### Create and configure the Environment

- 1 In the Enterprise Explorer, click the Environment Explorer tab.
- 2 Right-click your Repository, and then click **New Environment**.
- 3 Rename this Environment so it can be easily identified when you create the Deployment Profile, for example **SunRFIDSuiteJMSDB2Template**.
- 4 Add the following items to your Environment:
  - Logical Host
  - SeeBeyond Integration Server
  - SeeBeyond JMS IQ Manager
  - DB2 External System (outbound)

Your Environment should look like the following figure.

Figure 5 SunRFIDSuiteJMSDB2Template Environment

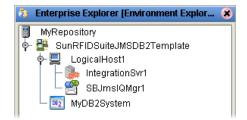

- 5 Right-click the DB2 external, and then click **Properties**.
- 6 Configure the DB2 external as appropriate for your DB2 system, and click **OK** when finished.

For complete details on configuring the outbound DB2 external, see the DB2 Universal Database eWay Intelligent Adapter User's Guide.

#### Configure the JMS Queue

The JMS Queue requires no configuration. However, the name of the JMS Queue in the Connectivity Map must match the name of the queue that your Sun RFID Event Manager is publishing to. So to configure the inbound Queue, you must either rename it in the Connectivity Map or in your Sun RFID system—all that matters is that they both match.

**Note:** To rename the Queue in the Connectivity Map, you must first check it out from the Repository. Make sure to check it back in when you are done changing the name.

#### **Create Deployment Profile**

- 1 In the Enterprise Explorer, click the Project Explorer tab.
- 2 Right-click the **SunRFIDSuiteJMSDB2Template** Project, point to **New**, and then click **Deployment Profile**.

- 3 Type a Deployment Profile Name, select the appropriate Environment, and then click OK.
  - Make sure to select the Environment that you created in steps 2 and 3 of the previous procedure.
- 4 In the Deployment Profile, drag the components to the appropriate location as shown in the following figure.

Figure 6 Completed Deployment Profile

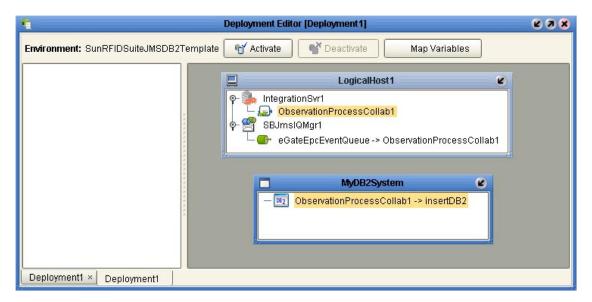

- 5 Click **Activate** to start the activation process.
- 6 Since your Logical Host is not yet running, click **No** to complete the activation without applying the changes to the Logical Host

# 3.2.3 Using the SunRFIDSuiteJMSSQLServerTemplate Project

This Project uses the Sun RFID Event Manager, JMS input, and SQL Server Output. To use this Project template you will complete the following general steps:

- Run the New RFID Application Wizard
- Create an Environment.
- Configure the SQL Server connection.
- Configure the JMS Queue.
- Create and activate a Deployment Profile.

#### Create the SunRFIDSuiteJMSSQLServerTemplate Project template

- 1 Create a new Project in your Repository. This Project will act as the container Project for this RFID application.
- 2 Right-click the container Project, point to New, and then click New RFID Application

The New RFID Application Wizard appears.

3 Select the options shown in the following figure, and then click **Finish**.

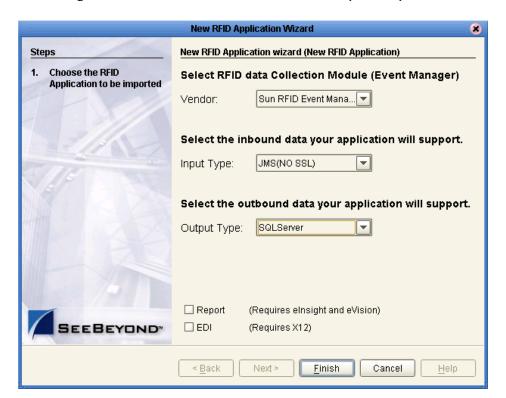

Figure 7 SunRFIDSuiteJMSSQLServerTemplate Options

The new RFID Application Wizard creates a new Project template called **SunRFIDSuiteJMSSQLServerTemplate** in your container Project.

#### Create and configure the Environment

- 1 In the Enterprise Explorer, click the Environment Explorer tab.
- 2 Right-click your Repository, and then click **New Environment**.
- 3 Rename this Environment so it can be easily identified when you create the Deployment Profile, for example **SunRFIDSuiteJMSSQLServerTemplate**.
- 4 Add the following items to your Environment:
  - Logical Host
  - SeeBeyond Integration Server
  - SeeBeyond JMS IQ Manager
  - SQL Server External System (outbound)

Your Environment should look like the following figure.

Figure 8 SunRFIDSuiteJMSSQLServerTemplate Environment

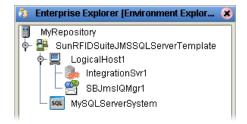

- 5 Right-click the SQL Server external, and then click **Properties**.
- 6 Configure the SQL Server external as appropriate for your SQL Server system, and then click **OK** when finished.

For complete details on configuring the outbound SQL Server external, see the SQL Server eWay Intelligent Adapter User's Guide.

#### Configure the JMS Queue

The JMS Queue requires no configuration. However, the name of the JMS Queue in the Connectivity Map must match the name of the queue that your Sun RFID Event Manager is publishing to. So to configure the inbound Queue, you must either rename it in the Connectivity Map or in your Sun RFID system—all that matters is that they both match.

**Note:** To rename the Queue in the Connectivity Map, you must first check it out from the Repository. Make sure to check it back in when you are done changing the name.

#### **Create Deployment Profile**

- 1 In the Enterprise Explorer, click the Project Explorer tab.
- 2 Right-click the **SunRFIDSuiteJMSSQLServerTemplate** Project, point to **New**, and then click **Deployment Profile**.

- 3 Type a **Deployment Profile Name**, select the appropriate **Environment**, and then click **OK**.
  - Make sure to select the Environment that you created in steps 2 and 3 of the previous procedure.
- 4 In the Deployment Profile, drag the components to the appropriate location as shown in the following figure.

Figure 9 SunRFIDSuiteJMSSQLServerTemplate Profile

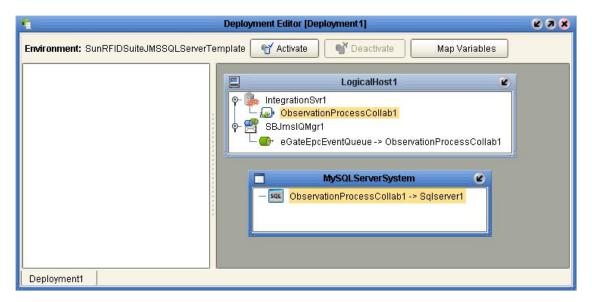

- 5 Click **Activate** to start the activation process.
- 6 Since your Logical Host is not yet running, click **No** to complete the activation without applying the changes to the Logical Host.

# **3.3 ConnecTerra Projects**

The following sections provide information for using the ConnecTerra Project templates. These topics include:

- "Using the ConnecterraJMSOracleTemplate Project" on page 31
- "Using the ConnecterraJMSDB2Template Project" on page 34
- "Using the ConnecterraJMSSQLServerTemplate Project" on page 37
- "Using the HTTPJMSQueueTemplate Project" on page 40
- "Using the ConnecterraHTTPOracleTemplate Project" on page 43
- "Using the ConnecterraHTTPDB2Template Project" on page 46
- "Using the ConnecterraHTTPSQLServerTemplate Project" on page 49

# 3.3.1 Using the ConnecterraJMSOracleTemplate Project

This Project uses ConnecTerra, JMS input, and Oracle Output. To use this Project template you will complete the following general steps:

- Run the New RFID Application Wizard
- Create an Environment.
- Configure the Oracle Server connection.
- Configure the JMS Queue.
- Create and activate a Deployment Profile.

#### Create the Connecterral MSO racle Template Project template

- 1 Create a new Project in your Repository. This Project will act as the container Project for this RFID application.
- 2 Right-click the container Project, point to New, and then click New RFID Application.
- 3 Select the options shown in the following figure, and then click **Finish**.

New RFID Application Wizard New RFID Application wizard (New RFID Application) Steps Choose the RFID Select RFID data Collection Module (Event Manager) Application to be imported Vendor: Connecterra Select the inbound data your application will support. JMS(NO SSL) Input Type: Select the outbound data your application will support. Output Type: Oracle □ Report (Requires elnsight and eVision) □ EDI (Requires X12) Next > Finish Cancel < Back <u>H</u>elp

Figure 10 ConnecterraJMSOracleTemplate Options

The New RFID Application Wizard creates a new Project template called **ConnecterraJMSOracleTemplate** in your container Project.

#### Create and configure the Environment

1 In the Enterprise Explorer, click the Environment Explorer tab.

- 2 Right-click your Repository, and then click **New Environment**.
- 3 Rename this Environment so it can be easily identified when you create the Deployment Profile, for example **ConnecterraJMSOracleTemplate**.
- 4 Add the following items to your Environment:
  - Logical Host
  - SeeBeyond Integration Server
  - SeeBeyond JMS IQ Manager
  - Oracle External System (outbound)

Your Environment should look like the following figure.

Figure 11 ConnecterraJMSOracleTemplate Environment

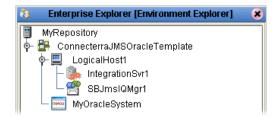

- 5 Right-click the Oracle external, and then click **Properties**.
- 6 Configure the Oracle external as appropriate for your Oracle system, and then click **OK** when finished.

For complete details on configuring the outbound Oracle external, see the *Oracle eWay Intelligent Adapter User's Guide*.

#### Configure the JMS Queue

The JMS Queue requires no configuration. However, the name of the JMS Queue in the Connectivity Map must match the name of the queue that your ConnecTerra Event Manager is publishing to. So to configure the inbound Queue, you must either rename it in the Connectivity Map or in your ConnecTerra system—all that matters is that they both match.

**Note:** To rename the Queue in the Connectivity Map, you must first check it out from the Repository. Make sure to check it back in when you are done changing the name.

#### **Create Deployment Profile**

- 1 In the Enterprise Explorer, click the Project Explorer tab.
- 2 Right-click the **ConnecterraJMSOracleTemplate** Project, point to **New**, and then click **Deployment Profile**.
- 3 Type a **Deployment Profile Name**, select the appropriate **Environment**, and then click **OK**.

Make sure to select the Environment that you created in steps 2 and 2 of the previous procedure.

4 In the Deployment Profile, drag the components to the appropriate location as shown in the following figure.

Figure 12 Completed Deployment Profile

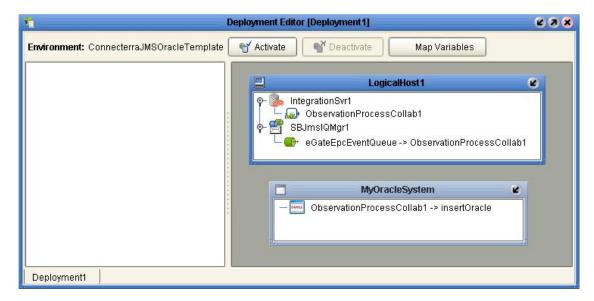

- 5 Click **Activate** to start the activation process.
- 6 Since your Logical Host is not yet running, click **No** to complete the activation without applying the changes to the Logical Host.

### 3.3.2 Using the ConnecterraJMSDB2Template Project

This Project uses ConnecTerra, JMS input, and DB2 UDB Output. To use this Project template you will complete the following general steps:

- Run the New RFID Application Wizard
- Create an Environment.
- Configure the DB2 connection.
- Configure the JMS Queue.
- Create and activate a Deployment Profile.

#### Create the Connecterral MSO racle Template Project template

- 1 Create a new Project in your Repository. This Project will act as the container Project for this RFID application.
- 2 Right-click the container Project, point to New, and then click New RFID Application.
- 3 Select the options shown in the following figure, and then click **Finish**.

**New RFID Application Wizard** New RFID Application wizard (New RFID Application) Steps Choose the RFID Select RFID data Collection Module (Event Manager) Application to be imported Vendor: Connecterra Select the inbound data your application will support. JMS(NO SSL) Input Type: Select the outbound data your application will support. Output Type: DB2 □ Report (Requires elnsight and eVision) □ EDI (Requires X12) Next > Finish Cancel < Back <u>H</u>elp

Figure 13 ConnecterraJMSDB2Template Options

The New RFID Application Wizard creates a new Project template called **ConnecterraJMSDB2Template** in your container Project.

#### Create and configure the Environment

1 In the Enterprise Explorer, click the Environment Explorer tab.

- 2 Right-click your Repository, and then click **New Environment**.
- 3 Rename this Environment so it can be easily identified when you create the Deployment Profile, for example **ConnecterraJMSDB2Template**.
- 4 Add the following items to your Environment:
  - Logical Host
  - SeeBeyond Integration Server
  - SeeBeyond JMS IQ Manager
  - DB2 External System (outbound)

Your Environment should look like the following figure.

Figure 14 ConnecterraJMSDB2Template Environment

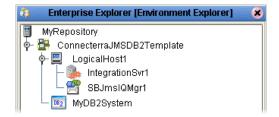

- 5 Right-click the DB2 external, and then click **Properties**.
- 6 Configure the DB2 external as appropriate for your DB2 system, and then click **OK** when finished.

For complete details on configuring the outbound DB2 external, see the DB2 Universal Database eWay Intelligent Adapter User's Guide.

#### Configure the JMS Queue

The JMS Queue requires no configuration. However, the name of the JMS Queue in the Connectivity Map must match the name of the queue that your ConnecTerra Event Manager is publishing to. So to configure the inbound Queue, you must either rename it in the Connectivity Map or in your ConnecTerra system—all that matters is that they both match.

**Note:** To rename the Queue in the Connectivity Map, you must first check it out from the Repository. Make sure to check it back in when you are done changing the name.

#### **Create Deployment Profile**

- 1 In the Enterprise Explorer, click the Project Explorer tab.
- 2 Right-click the ConnecterraJMSDB2Template Project, point to New, and then click Deployment Profile.
- 3 Type a **Deployment Profile Name**, select the appropriate **Environment**, and then click **OK**.

Make sure to select the Environment that you created in steps 2 and 3 of the previous procedure.

4 In the Deployment Profile, drag the components to the appropriate location as shown in the following figure.

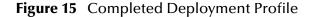

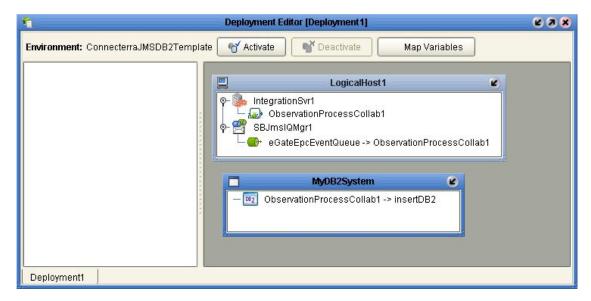

- 5 Click **Activate** to start the activation process.
- 6 Since your Logical Host is not yet running, click **No** to complete the activation without applying the changes to the Logical Host.

### 3.3.3 Using the ConnecterraJMSSQLServerTemplate Project

This Project uses ConnecTerra, JMS input, and SQL Server Output. To use this Project template you will complete the following general steps:

- Run the New RFID Application Wizard
- Create an Environment.
- Configure the SQL Server connection.
- Configure the JMS Queue.
- Create and activate a Deployment Profile.

### Create the ConnecterraJMSSQLServerTemplate Project template

- 1 Create a new Project in your Repository. This Project will act as the container Project for this RFID application.
- 2 Right-click the container Project, point to New, and then click New RFID Application.
- 3 Select the options shown in the following figure, and then click **Finish**.

Figure 16 ConnecterraJMSSQLServerTemplate Options

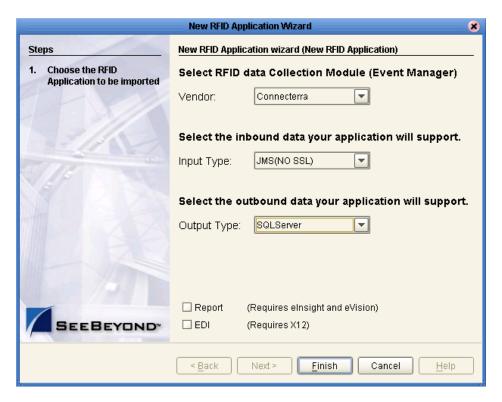

The New RFID Application Wizard creates a new Project template called **ConnecterraJMSSQLServerTemplate** in your container Project.

#### Create and configure the Environment

1 In the Enterprise Explorer, click the Environment Explorer tab.

- 2 Right-click your Repository, and then click **New Environment**.
- 3 Rename this Environment so it can be easily identified when you create the Deployment Profile, for example **ConnecterraJMSSQLServerTemplate**.
- 4 Add the following items to your Environment:
  - Logical Host
  - SeeBeyond Integration Server
  - SeeBeyond JMS IQ Manager
  - SQL Server External System (outbound)

Your Environment should look like the following figure.

Figure 17 ConnecterraJMSSQLServerTemplate Environment

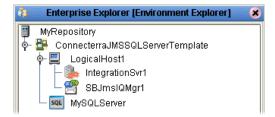

- 5 Right-click the SQL Server external, and then click **Properties**.
- 6 Configure the SQL Server external as appropriate for your SQL Server system, and then click **OK** when finished.

For complete details on configuring the outbound SQL Server external, see the SQL Server eWay Intelligent Adapter User's Guide.

### Configure the JMS Queue

The JMS Queue requires no configuration. However, the name of the JMS Queue in the Connectivity Map must match the name of the queue that your ConnecTerra Event Manager is publishing to. So to configure the inbound Queue, you must either rename it in the Connectivity Map or in your ConnecTerra system—all that matters is that they both match.

**Note:** To rename the Queue in the Connectivity Map, you must first check it out from the Repository. Make sure to check it back in when you are done changing the name.

### **Create Deployment Profile**

- 1 In the Enterprise Explorer, click the Project Explorer tab.
- 2 Right-click the **ConnecterraJMSSQLServerTemplate** Project, point to **New**, and then click **Deployment Profile**.
- 3 Type a **Deployment Profile Name**, select the appropriate **Environment**, and then click **OK**.

Make sure to select the Environment that you created in steps 2 and 3 of the previous procedure.

4 In the Deployment Profile, drag the components to the appropriate location as shown in the following figure.

Figure 18 Completed Deployment Profile

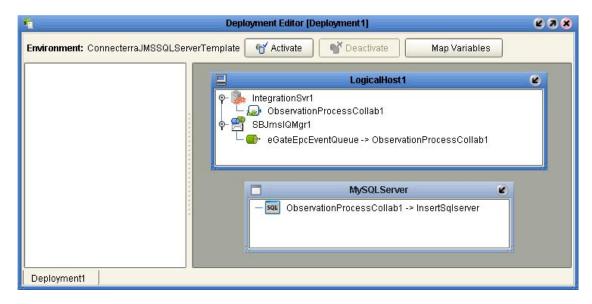

- 5 Click **Activate** to start the activation process.
- 6 Since your Logical Host is not yet running, click **No** to complete the activation without applying the changes to the Logical Host.

### 3.3.4 Using the HTTPJMSQueueTemplate Project

This Project uses ConnecTerra, HTTP input, and JMS Output. The output can be to a JMS queue or topic. This section uses a queue for the output. In your implementation, you can use a queue or a topic. The rest of the configuration is the same.

To use this Project template you will complete the following general steps:

- Run the New RFID Application Wizard
- Create an Environment.
- Configure the HTTP Servlet
- Configure the JMS Queue.
- Create and activate a Deployment Profile.

### Create the HTTPJMSQueueTemplate Project template

- 1 Create a new Project in your Repository. This Project will act as the container Project for this RFID application.
- 2 Right-click the container Project, point to New, and then click New RFID Application.
- 3 Select the options shown in the following figure, and then click **Finish**.

**Note:** Select **Queue** or **Topic** depending on your requirements for the JMS output.

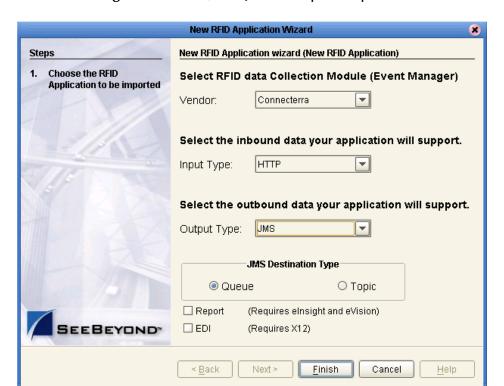

Figure 19 HTTPJMSQueueTemplate Options

The New RFID Application Wizard creates a new Project template called **HTTPJMSQueueTemplate** in your container Project. (If you selected Topic, then the **HTTPJMSTopicTemplate** appears).

### Create and configure the Environment

- 1 In the Enterprise Explorer, click the Environment Explorer tab.
- 2 Right-click your Repository, and then click **New Environment**.
- 3 Rename this Environment so it can be easily identified when you create the Deployment Profile, for example **HTTPJMSQueueTemplate**.
- 4 Add the following items to your Environment:
  - Logical Host
  - SeeBeyond Integration Server
  - SeeBeyond JMS IQ Manager
  - HTTP Server External System

Your Environment should look like the following figure.

Figure 20 HTTPJMSQueueTemplate Environment

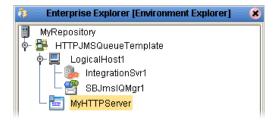

### Configure the HTTP Servlet

You have the option of using the default Servlet URL for the HTTP server or using a different one.

For complete information on the servlet URL, see the *HTTP(S) eWay Intelligent Adapter User's Guide*.

### Configure the JMS Queue or Topic

Depending on whether you selected **Queue** or **Topic** in the New RFID Application Wizard (step 3 in the **procedure on page 40**), your configuration steps will vary.

If you chose to use a Queue, no configuration is necessary. However, the name of the JMS Queue in the Connectivity Map must match the name of the queue that your JMS subscribers are subscribing to. You must either rename the Queue in the Connectivity Map or in your external JMS subscribers—all that matters is that they both match.

If you chose to use a Topic, you can configure this in the Connectivity Map. For complete information on configuring JMS Topics, see the *eGate Integrator JMS Reference Guide*.

**Note:** To modify the Queue or Topic in the Connectivity Map, you must first check it out from the Repository. Make sure to check it back in when you are done making changes.

### **Create Deployment Profile**

- 1 In the Enterprise Explorer, click the Project Explorer tab.
- 2 Right-click the **HTTPJMSQueueTemplate** Project, point to **New**, and then click **Deployment Profile**.
- 3 Type a **Deployment Profile Name**, select the appropriate **Environment**, and then click **OK**.
  - Make sure to select the Environment that you created in steps 2 and 3 of the previous procedure.
- 4 In the Deployment Profile, drag the components to the appropriate location as shown in the following figure.

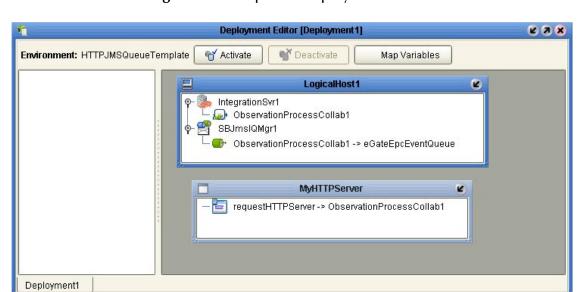

Figure 21 Completed Deployment Profile

**Note:** Your Deployment Profile will look different if you are using a Topic rather than a Queue.

- 5 Click **Activate** to start the activation process.
- 6 Since your Logical Host is not yet running, click **No** to complete the activation without applying the changes to the Logical Host.

### 3.3.5 Using the ConnecterraHTTPOracleTemplate Project

This Project uses ConnecTerra, HTTP input, and Oracle output. To use this Project template you will complete the following general steps:

- Run the New RFID Application Wizard
- Create an Environment.
- Configure the HTTP Servlet
- Configure the Oracle Server connection.
- Create and activate a Deployment Profile.

### Create the ConnecterraHTTPOracleTemplate Project template

- 1 Create a new Project in your Repository. This Project will act as the container Project for this RFID application.
- 2 Right-click the container Project, point to New, and then click New RFID Application.
- 3 Select the options shown in the following figure, and then click **Finish**.

Figure 22 ConnecterraHTTPOracleTemplate Options

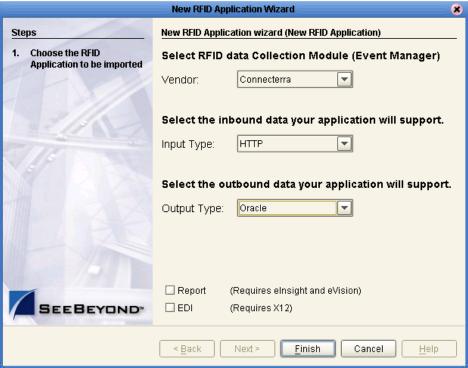

The New RFID Application Wizard creates a new Project template called **ConnecterraHTTPOracleTemplate** in your container Project.

#### **Create and configure the Environment**

1 In the Enterprise Explorer, click the Environment Explorer tab.

- 2 Right-click your Repository, and then click **New Environment**.
- 3 Rename this Environment so it can be easily identified when you create the Deployment Profile, for example **ConnecterraHTTPOracleTemplate**.
- 4 Add the following items to your Environment:
  - Logical Host
  - SeeBeyond Integration Server
  - HTTP Server External System
  - Oracle External System (outbound)

Your Environment should look like the following figure.

Figure 23 ConnecterraHTTPOracleTemplate Environment

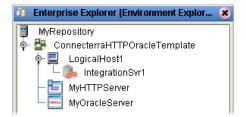

- 5 Right-click the Oracle external, and then click **Properties**
- 6 Configure the Oracle external as appropriate for your Oracle system, and then click **OK** when finished.

For complete details on configuring the outbound Oracle external, see the *Oracle eWay Intelligent Adapter User's Guide*.

#### Configure the HTTP Servlet

You have the option of using the default Servlet URL for the HTTP server or using a different one.

For complete information on the servlet URL, see the *HTTP(S) eWay Intelligent Adapter User's Guide*.

### **Create Deployment Profile**

- 1 In the Enterprise Explorer, click the Project Explorer tab.
- 2 Right-click the **ConnecterraHTTPOracleTemplate** Project, point to **New**, and then click **Deployment Profile**.
- 3 Type a **Deployment Profile Name**, select the appropriate **Environment**, and then click **OK**.
  - Make sure to select the Environment that you created in steps 2 and 3 of the previous procedure.
- 4 In the Deployment Profile, drag the components to the appropriate location as shown in the following figure.

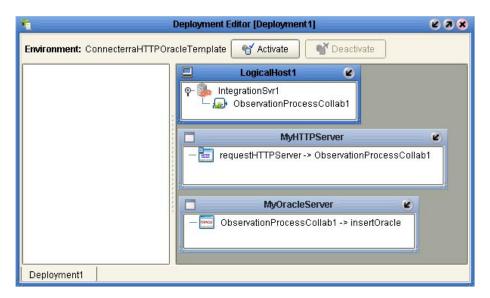

Figure 24 Completed Deployment Profile

- 5 Click **Activate** to start the activation process.
- 6 Since your Logical Host is not yet running, click **No** to complete the activation without applying the changes to the Logical Host.

### 3.3.6 Using the ConnecterraHTTPDB2Template Project

This Project uses ConnecTerra, HTTP input, and DB2 UDB output. To use this Project template you will complete the following general steps:

- Run the New RFID Application Wizard.
- Create an Environment.
- Configure the HTTP Servlet.
- Configure the DB2 connection.
- Create and activate a Deployment Profile.

### Create the ConnecterraHTTPDB2Template Project template

- 1 Create a new Project in your Repository. This Project will act as the container Project for this RFID application.
- 2 Right-click the container Project, point to New, and then click New RFID Application.
- 3 Select the options shown in the following figure, and then click **Finish**.

**New RFID Application Wizard** New RFID Application wizard (New RFID Application) Steps Choose the RFID Select RFID data Collection Module (Event Manager) Application to be imported Vendor: Connecterra Select the inbound data your application will support. HTTP. Input Type: Select the outbound data your application will support. Output Type: DB2 □ Report (Requires elnsight and eVision) □ EDI (Requires X12) Next > Finish Cancel < Back <u>H</u>elp

**Figure 25** ConnecterraHTTPDB2Template Options

The New RFID Application Wizard creates a new Project template called **ConnecterraHTTPDB2Template** in your container Project.

#### Create and configure the Environment

1 In the Enterprise Explorer, click the Environment Explorer tab.

- 2 Right-click your Repository, and then click **New Environment**.
- 3 Rename this Environment so it can be easily identified when you create the Deployment Profile, for example **ConnecterraHTTPDB2Template**.
- 4 Add the following items to your Environment:
  - Logical Host
  - SeeBeyond Integration Server
  - HTTP Server External System
  - DB2 External System (outbound)

Your Environment should look like the following figure.

Figure 26 ConnecterraHTTPDB2Template Environment

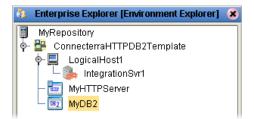

- 5 Right-click the DB2 external, and then click **Properties**.
- 6 Configure the DB2 external as appropriate for your DB2 system, and then click **OK** when finished.

For complete details on configuring the outbound DB2 external, see the DB2 Universal Database eWay Intelligent Adapter User's Guide.

### Configure the HTTP Servlet

You have the option of using the default Servlet URL for the HTTP server or using a different one.

For complete information on the servlet URL, see the *HTTP(S) eWay Intelligent Adapter User's Guide*.

### **Create the Deployment Profile**

- 1 In the Enterprise Explorer, click the Project Explorer tab.
- 2 Right-click the **ConnecterraHTTPDB2Template** Project, point to **New**, and then click **Deployment Profile**.
- 3 Type a **Deployment Profile Name**, select the appropriate **Environment**, and then click **OK**.
  - Make sure to select the Environment that you created in steps 2 and 3 of the previous procedure.
- 4 In the Deployment Profile, drag the components to the appropriate location as shown in the following figure.

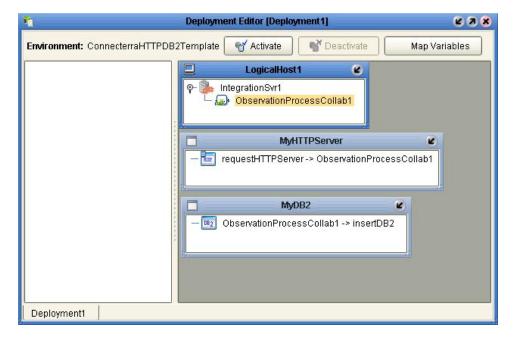

Figure 27 Completed Deployment Profile

- 5 Click **Activate** to start the activation process.
- 6 Since your Logical Host is not yet running, click **No** to complete the activation without applying the changes to the Logical Host.

### 3.3.7 Using the ConnecterraHTTPSQLServerTemplate Project

This Project uses ConnecTerra, HTTP input, and SQL Server output. To use this Project template you will complete the following general steps:

- Run the New RFID Application Wizard.
- Create an Environment.
- Configure the HTTP Servlet.
- Configure the SQL Server connection.
- Create and activate a Deployment Profile.

### Create the ConnecterraHTTPSQLServerTemplate Project template

- 1 Create a new Project in your Repository. This Project will act as the container Project for the RFID application.
- 2 Right-click the container Project, point to New, and then click New RFID Application.
- 3 Select the options shown in the following figure, and then click **Finish**.

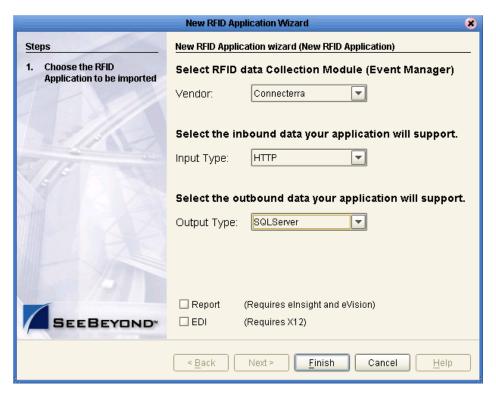

Figure 28

The New RFID Application Wizard creates a new Project template called **ConnecterraHTTPSQLServerTemplate** in your container Project.

#### Create and configure the Environment

1 In the Enterprise Explorer, click the Environment Explorer tab.

- 2 Right-click your Repository, and then click **New Environment**.
- 3 Rename this Environment so it can be easily identified when you create the Deployment Profile, for example **ConnecterraHTTPSQLServerTemplate**.
- 4 Add the following items to your Environment:
  - Logical Host
  - SeeBeyond Integration Server
  - HTTP Server External System
  - SQL Server External System (outbound)

Your Environment should look like the following figure.

Figure 29 ConnecterraHTTPSQLServerTemplate Environment

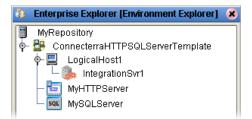

- 5 Right-click the SQL Server external, and then click **Properties**.
- 6 Configure the SQL Server external as appropriate to your SQL Server system, and then click **OK** when finished.

For complete details on configuring the outbound SQL Server external, see the *SQL Server eWay Intelligent Adapter User's Guide*.

### Configure the HTTP Servlet

You have the option of using the default Servlet URL for the HTTP server or using a different one.

For complete information on the servlet URL, see the *HTTP(S) eWay Intelligent Adapter User's Guide*.

### Create the Deployment Profile

- 1 In the Enterprise Explorer, click the Project Explorer tab.
- 2 Right-click the ConnecterraHTTPSQLServerTemplate Project, point to New, and then click Deployment Profile.
- 3 Type a **Deployment Profile Name**, select the appropriate **Environment**, and then click **OK**.
  - Make sure to select the Environment that you created in steps 2 and 3 of the previous procedure.
- 4 In the Deployment Profile, drag the components to the appropriate location as shown in the following figure.

Deployment Editor [Deployment1] 238 Environment: ConnecterraHTTPSQLServerTemplate ■ Deactivate Activate LogicalHost1 0 IntegrationSvr1 ObservationProcessCollab1 **MyHTTPServer** K 🛅 requestHTTPServer -> ObservationProcessCollab1 MySQLServer ObservationProcessCollab1 -> insertSQLServer Deployment1 × Deployment1

Figure 30 Completed Deployment Profile

- 5 Click **Activate** to start the activation process.
- 6 Since your Logical Host is not yet running, click **No** to complete the activation without applying the changes to the Logical Host.

# Creating the Observation\_Log Database

### What's in This Chapter

- "The Observation\_Log Database" on page 52
- "Creating the Tables" on page 53
- "Archiving the Transactions" on page 54
- "Additional Tables for the Sample EPC IS Application" on page 55
- "Populating the Tables with Sample Data" on page 56

## 4.1 The Observation\_Log Database

The RFID eWay uses a set of tables in a database to capture your RFID data. The eWay includes scripts for creating and archiving your data.

The figure below shows the columns and definitions for the table. Although the example shown here is for an Oracle database, the SQL Server or DB2 table should appear similar.

Name Scale Nulls? Default Value Size Datatype READER\_ID VARCHAR2 96 ENCODING\_SCHEME VARCHAR2 20 COMPANY\_REFERENCE VARCHAR2 32 SERIAL\_NUMBER VARCHAR2 32 96 OBSERVATION\_EPC VARCHAR2 OBSERVATION\_TIMESTAMP TIMESTAMP(3) OBSERVATION\_TYPE VARCHAR2 20 COMMAND VARCHAR2 20 PROCESSED NUMBER

Figure 31 Table Definition

### 4.1.1 Observation\_Log SQL Files

You can create and archive the Observation\_Log database using the two SQL scripts that are provided for you after you install the Enterprise Designer:

- rfidcreate.sql
- rfidarc.sql

These files can be found in one of the following locations, depending on which database you are using:

**Table 6** SQL File Location

| Database   | Path                                                                                                    |
|------------|----------------------------------------------------------------------------------------------------|
| Oracle     | $<\!\!\!\!\!\!\!\!\!\!\!\!\!\!\!\!\!\!\!\!\!\!\!\!\!\!\!\!\!\!\!\!\!\!\!\!$                                                    |
| SQL Server | <pre><enterprise_designer_root>\edesigner\usrdir\modules\ext\rfidadapter\templates \SQLServer</enterprise_designer_root></pre> |
| DB2        | <pre><enterprise_designer_root>\edesigner\usrdir\modules\ext\rfidadapter\templates \DB2</enterprise_designer_root></pre>       |

**Note:** This location will vary slightly, depending on where you installed the Enterprise Designer on your local system.

# 4.2 Creating the Tables

Use the script **rfidcreate.sql** to create the tables. See Table 6 for the location of this script.

**Note:** The following steps use the SQLPLUS command line utility. Your steps may vary if you use a different SQL utility.

#### To create the tables

- 1 From a command prompt, type **SQLPLUS** and then press **Enter**.
- 2 Follow the login prompts to enter your user-name and password. The SQL prompt appears.

Figure 32 SQL Prompt

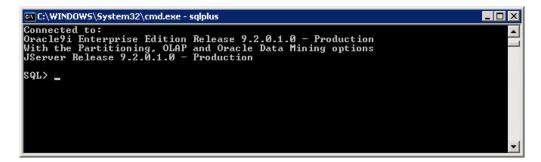

3 To run the script, type **@rfidcreate.sql** and then press **Enter**.

The script attempts to drop the tables (in case they previously existed), creates the tables, and then exits SQLPlus when it is finished.

### 4.3 Archiving the Transactions

Use the script **rfidarc.sql** to archive the existing messages. See Table 6 for the location of this script.

**Note:** The following steps use the SQLPLUS command line utility. Your steps may vary if you use a different SQL utility.

#### To archive the transactions

- 1 From a command prompt, type **SQLPLUS** and then press **Enter**.
- 2 Follow the login prompts to enter your user-name and password. The SQL prompt appears.

Figure 33 SQL Prompt

```
© C:\WINDOWS\System32\cmd.exe - sqlplus

Connected to:
Oracle9i Enterprise Edition Release 9.2.0.1.0 - Production
With the Partitioning, OLAP and Oracle Data Mining options
JServer Release 9.2.0.1.0 - Production

SQL> _
```

- 3 To run the script, type @rfidarc.sql and then press Enter.
  You are then prompted to archive all messages or specific messages.
- 4 Press 1 to archive all messages or 2 to archive all processed messages after a specific timestamp.
  - If you choose to archive all messages, the script runs and exits SQLPlus when it is done.
  - If you choose to archive specific messages, enter the timestamp as you are prompted. The format that you enter for the timestamp depends on the timestamp format in your database. For example, Oracle uses the timestamp shown in the prompt, DB2 uses a format of YYYY-MM-DD-HH-MI-SS.SSSSS, and the default setting for SQL Server is MMM DD YYYY HH:MMAM/PM. After you enter the timestamp, the script runs and exists SQLPlus.

The archived records are written to the **OBSERVATION\_ARCHIVE\_LOG** table.

**Note:** In some cases, you may actually need to modify the **rfidarc.sql** script to accommodate the date format for your database configuration.

## 4.4 Additional Tables for the Sample EPC IS Application

In addition to the Observation\_Log table, five additional tables are created for tracking and trace support. These tables are:

- VENDOR
- LOCATION
- PRODUCT
- READER
- ROUTING

The following figures show these tables' columns and definitions:

Figure 34 VENDOR Definition

| Name        | Datatype | Size | Scale | Nulls? | Default Value |
|-------------|----------|------|-------|--------|---------------|
| GLN         | VARCHAR2 | 13   |       |        |               |
| DESCRIPTION | VARCHAR2 | 50   |       | ✓      |               |
|             |          |      |       |        |               |

Figure 35 LOCATION Definition

| Name        | Datatype | Size | Scale | Nulls? | Default Value |
|-------------|----------|------|-------|--------|---------------|
| GLN         | VARCHAR2 | 13   |       |        |               |
| DESCRIPTION | VARCHAR2 | 50   |       | ✓      |               |
|             |          |      |       |        |               |

Figure 36 PRODUCT Definition

| Name            | Datatype | Size | Scale | Nulls? | Default Value |
|-----------------|----------|------|-------|--------|---------------|
| GTIN            | VARCHAR2 | 20   |       |        |               |
| DESCRIPTION     | VARCHAR2 | 80   |       | ✓      |               |
| UNIT_OF_MEASURE | VARCHAR2 | 25   |       | ~      |               |
| MANUFACTURER    | VARCHAR2 | 20   |       | ✓      |               |
| MANUFACTURED_D  | DATE     |      |       | ~      |               |
|                 |          |      |       |        |               |

Figure 37 READER Definition

| Name             | Datatype | Size | Scale | Nulls? | Default Value |
|------------------|----------|------|-------|--------|---------------|
| READER_ID        | VARCHAR2 | 96   |       |        |               |
| READER_USAGE     | VARCHAR2 | 15   |       | ~      |               |
| READER_DESCRIPTI | VARCHAR2 | 50   |       | ~      |               |
| GLN              | VARCHAR2 | 13   |       | ~      |               |
| LOGICAL_GLN      | VARCHAR2 | 13   |       | ~      |               |
|                  |          |      |       |        |               |

Figure 38 ROUTING Definition

| Name            | Datatype | Size | Scale | Nulls? | Default Value |
|-----------------|----------|------|-------|--------|---------------|
| SOURCE_GLN      | VARCHAR2 | 13   |       | ~      |               |
| DESTINATION_GLN | VARCHAR2 | 13   |       | V      |               |
|                 |          |      |       |        |               |

## 4.5 Populating the Tables with Sample Data

The RFID eWay includes SQL scripts for you to use to populate your tables with sample data—or *seed* data. These scripts are located in **Oracle\_Seed\_Data.zip** file in <a href="mailto:</a> <a href="mailto:centerprise\_designer\_root>edesigner\usrdir\modules\ext\rfidadapter\samples directory">centerprise\_designer\_root>edesigner\usrdir\modules\ext\rfidadapter\samples directory.

Use SQLPlus to run these scripts and populate your tables with the seed data. Using the seed data makes it possible to view the sample reports without processing any actual RFID tag records.

# Working with the EPC Event Generator

### What's in This Chapter

- "What is the EPC Event Generator?" on page 57
- "Create a New RFID Application" on page 58
- "Configure EPCGeneratorOracleTemplate" on page 60
- "Configure EPCEventGenerator" on page 61
- "Run the Logical Host" on page 62
- "Run the Event Generator" on page 63
- "View the Results" on page 64

### 5.1 What is the EPC Event Generator?

The EPC Event Generator is a sample application that simplifies the process of creating sample RFID tag records in a lab environment without the inconvenience of manually scanning RFID tags. The event generator is provided for testing and demonstration purposes.

The event generator reads records from an XML input file and publishes them to a queue. The flow of sample RFID records can be started, paused, resumed, and stopped through controls on a web page. The output is written to the OBSERVATION\_LOG database and simultaneously to a log file for easy viewing.

**Note:** The EPC Event Generator is currently only available for Oracle databases. See **Figure 39 on page 58** for the exact options to use in the New RFID Application Wizard when using the EPC event generator.

The process of installing, configuring, and running the event generator consists of these high-level steps:

- 1 Create the RFID application and the Environment
- 2 Configure the EPCGeneratorOracleTemplate Project
- 3 Configure the EPCEventGenerator Project
- 4 Run the Logical Host
- 5 Run the event generator

6 View the output results

These steps are covered in detail in the following sections in this chapter.

### 5.2 Create a New RFID Application

The EPC Event Generator is installed with your RFID application Project when you select the **Report** option in the **New RFID Application Wizard**. Before you select this option, make sure you have all of the required prerequisite ICAN products installed (see "Pre-Requisite ICAN Modules" on page 12).

### To create the new RFID application

- 1 Create a new Project in your Repository. This Project will act as the container Project for this RFID application.
- 2 Right-click the container Project, point to New, and then click New RFID Application.
  - The New RFID Application Wizard appears.
- 3 Select the options shown in the following figure, and then click **Finish**.

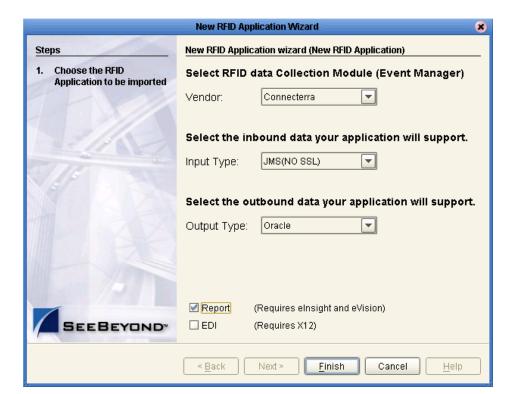

Figure 39 New RFID Application Wizard Options

In the New RFID Application Wizard, you *must* select the options shown in the previous figure.

After you click **Finish**, the wizard will take slightly longer to finish than it does without the **Reports** option selected. With this option selected, the wizard creates a collection of Projects in your container Project. The results are shown in the following figure.

Figure 40 EPC Event Generator Project

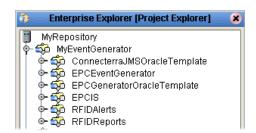

After the wizard is finished, the next step is to add an Environment for the event generator.

### Create and configure the Environment

- 1 In the Enterprise Explorer, click the Environment Explorer tab.
- 2 Right-click your Repository, and then click **New Environment**.
- 3 Add the following items to your Environment:
  - Logical Host
  - SeeBeyond Integration Server
  - SeeBeyond JMS IQ Manager
  - Oracle External System (outbound)
  - File External System (outbound)
  - eVision External System

Your Environment should look like the following figure.

Figure 41 Environment

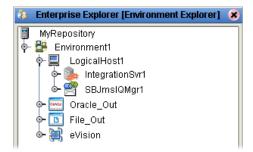

- 4 Right-click the Oracle external, and then click **Properties**.
- 5 Configure the Oracle external as appropriate for your Oracle system, and then click **OK** when finished.

For complete details on configuring the outbound Oracle external, see the *Oracle eWay Intelligent Adapter User's Guide*.

## 5.3 Configure EPCGeneratorOracleTemplate

The EPCGeneratorOracleTemplate loads the RFID messages from an inbound topic, publishes them an external Oracle system, and logs the transactions in a file.

Figure 42 Connectivity Map

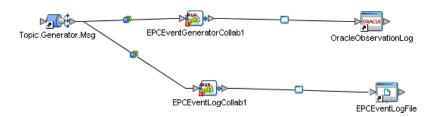

This Project requires little configuration on your part—you should configure the output path of the File eWay (optional) and create and activate a Deployment Profile.

### Configure the EPCGeneratorOracleTemplate

- 1 In the Enterprise Explorer, click the Project Explorer tab.
- 2 Double-click the EPCGeneratorOracleTemplate Project to expand it and view its contents.
- 3 The **EPCEventLogFile** File eWay is pre-configured to write the log file to **c:\temp**. You can change this if you need to publish the output to a different location.
  - For complete instructions on configuring the file eWay, see the *File eWay Intelligent Adapter User's Guide*.
  - To modify the file eWay, you must first check out the Connectivity Map from the Repository. Remember to check it back in after modifying the file eWay.
- 4 To create the Deployment Profile, right-click the **EPCGeneratorOracleTemplate** Project, point to **New**, and then click **Deployment Profile**.
- 5 Type the **Deployment Profile Name**, select the **Environment** that you created in the previous procedure, and then click **OK**.
- 6 In the Deployment Profile, drag the components to the appropriate location as shown in the following figure.

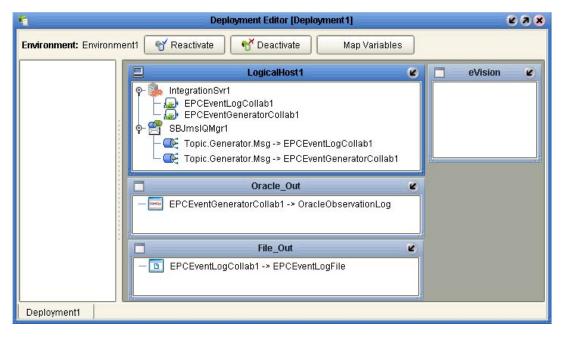

Figure 43 Deployment Profile

- 7 Click **Activate** to start the Activation process.
- 8 Since your Logical Host is not yet running, click **No** to complete the activation without applying the changes to the Logical Host.

## 5.4 Configure EPCEventGenerator

The EPCEventGenerator Project is used to start, pause, and stop the flow of sample messages to the topic in the EPCGeneratorOracleTemplate. This Project uses an eInsight Business Process for logical flow control and an eVision web page as a front-end.

This Project requires little configuration on your part—you need to change the URL Business Process and create and activate a Deployment Profile.

#### Configure the EPCEventGenerator Template

- 1 In the Enterprise Explorer, click the Project Explorer tab.
- 2 Double-click the **EPCEventGenerator** Project to expand it and view its contents.
- 3 Right-click the **ControlFlow** Business Process and then click **Check Out**. Click **OK** to continue the Version Control Check Out process.
- 4 Right-click **ControlFlow** and then click **Properties**.
- 5 Edit the **Target Namespace** as appropriate for your system. For example, for a Repository named **MyRepository**, you would use the following URL:

http://localhost:12000/repository/MyRepository/EPCEventGenerator/MyRepository/PageFlow1

6 Click **OK** to save the properties for the business process.

- 7 Right-click ControlFlow and then click Check In to check the updated properties into the Repository.
- 8 To create the Deployment Profile, right-click the **EPCEventGenerator** Project, point to **New**, and then click **Deployment Profile**.
- 9 Type the **Deployment Profile Name**, select the Environment that you created previously, and then click **OK**.
- 10 In the Deployment Profile, drag the components to the appropriate location as shown in the following figure.

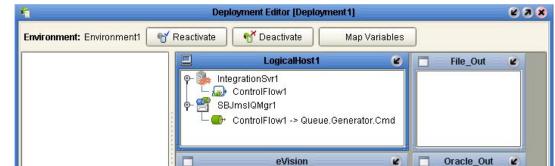

ControlFlow1 -> WebConnector1 WebConnector1 -> ControlFlow1

Figure 44 Deployment Profile

11 Click **Activate** to start the Activation process.

Deployment1

- 12 Since your Logical Host is not yet running, click **No** to complete the activation without applying the changes to the Logical Host.
- 13 Make a note of the URL that displays for your EPC Event Generator Control page.

## 5.5 Run the Logical Host

The next step is to start the Logical Host. In this example, the Logical Host will host both of the Deployment Profiles.

#### **Start the Logical Host**

Deployment1 ×

1 If you have not previously done so, download and install the Logical Host from the Enterprise Manager.

- 2 From a Command Prompt, navigate to the **bootstrap\bin** directory for your Logical Host—for example, **C:\Ican50\logicalhost\bootstrap\bin**.
- 3 To start your Logical Host, type the following command:

```
bootstrap -r repository_url -e environment_name -l logical_host
   -i user_id -p password
where
```

*repository\_url* is the URL (including Repository name) for your Repository server. For example, http://MyServer:15000/MyRepository. Substitute the name and port for your Repository as well as the name of your Repository.

environment\_name is the name of your Environment (for example, Environment1),
logical\_host is the name of your Logical Host (for example, LogicalHost1), and
usernamelpassword are the user name and password for your Repository.

An example for this command is:

```
bootstrap -r localhost -e Environment1 -l LogicalHost1 -i Administrator -p STC
```

Since this is the first time running this Logical Host, the Logical Host will connect to the Repository and download all of the Project-specific files that it requires. While this runs in the background, you can continue to the next procedure.

### 5.6 Run the Event Generator

The event generator is a utility that reads an input file (**events.xml**) and publishes these messages to a JMS topic. These messages are then processed by the subscribers in the EPCGeneratorOracleTemplate Project. Before you can start the event generator, you must first copy the event generator files to a working location, verify that you have the prerequisite .jar files in your CLASSPATH, configure the event generator properties, and optionally edit the input data file.

### Copy the event generator files

1 Using Windows Explorer, navigate to the location where the event generator files are temporarily stored. This location depends on where you installed your Enterprise Designer.

If you installed the Enterprise Designer in C:\Ican50, then the files will be in C:\Ican50\edesigner\usrdir\modules\ext\rfidadapter\generator.

2 Copy these files to a working directory, such as **C:\MyEventGenerator**.

#### Verify the prerequisite jar files

• Verify that you have all of the files listed in the SeeBeyond EPC Event Generator section of Table 4 in "JMS Requirements" on page 12. Either copy these files to the same location you copied the event generator files to or copy them to some other location referenced by your CLASSPATH environment variable.

### Configure the properties file

- 1 Navigate to the location where you copied the event generator files—for example, C:\MyEventGenerator.
- 2 Use a text editor, such as Windows Notepad, to open **event.properties**.
- 3 Locate the line that begins with **jms.server.name** and add the name of the machine where you will run the event generator.
- 4 Locate the line that begins with **jms.server.port** and add the port number for JMS server.
- 5 Optionally edit the remaining properties as appropriate.
- 6 Save the **event.properties** file and close the text editor.

### Optionally edit input file

• The input file, events.xml, includes a number of sample records. If you wish, you can change the contents of this input file or substitute it with one of your own.

### Start the event generator

- 1 Before starting the event generator, verify that the Logical Host started successfully and is ready. You can check the status by viewing the console window where you ran the bootstrap command or by using the Monitor in the Enterprise Manager.
- 2 Navigate to the directory where you copied the event generator files and run the rungenerator.bat batch file.

**Note:** If the event generator fails to start, verify that you have all of the required .jar files. Also, the batch file may not run if your version of **Java.exe** is not the correct version. If this is the case, modify the batch file to use **Java.exe** located in your **<enterprise\_designer\_root>\edesigner\jdk\jre\bin** directory.

3 In a web browser window, navigate to the URL that displayed when you activated the EPCEventGenerator Deployment Profile. Use the controls in the web page to start, pause, resume, or stop the event generator.

### 5.7 View the Results

The results of the records processed by the event generator are written to your Oracle table (SYSTEM.OBSERVATION\_LOG) and to a log file in the directory you specified in step 3 of the procedure in "Configure EPCGeneratorOracleTemplate" on page 60.

Use the Oracle Enterprise Manager Console to view the records in SYSTEM.OBSERVATION\_Log. Additionally use a text editor to view the results in the output text file.

# Using the RFID eWay Reports

### What's in This Chapter

- "The RFID Reports for the Sample EPC IS Application" on page 65
- "Activating Reports for the Sample EPC IS Application" on page 66
- "Inventory Report" on page 68
- "OverStock Report" on page 69
- "Transit Time Report" on page 70
- "EPC Trace Report" on page 71
- "PO Reconciliation by Item Report" on page 72
- "PO Reconciliation by SSCC Report" on page 73
- "Using the Worklist Manager Alerts" on page 74

## 6.1 The RFID Reports for the Sample EPC IS Application

The RFID eWay includes six reports. These reports are:

- Inventory
- Overstock
- Transit Time
- EPC Trace
- PO Reconciliation by Item
- PO Reconciliation by SSCC

To use these reports, you must select the Report option in the New RFID Application Wizard when you create your RFID application.

### Viewing sample reports

To view these sample reports without processing any RFID tag records, you can load sample data into your database. See "Populating the Tables with Sample Data" on page 56 for more information.

### 6.2 Activating Reports for the Sample EPC IS Application

When you create a new RFID application, you choose to add the reports to the Project or not. When you select the Reports option (see the following figure), the wizard includes the **RFIDReports** Project in your RFID application.

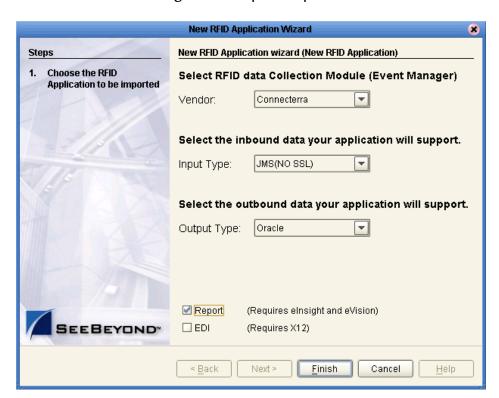

Figure 45 Reports Option

Configuring the **RFIDReports** Project requires only a few extra steps beyond the configuration of your RFID Project. When you create the Environment, also add an eVision external system. When add the Deployment Profile to the **RFIDReports** Project, drag each of the components to the appropriate container in the Deployment Profile—drag the Services to the Integration Server, the Web Connectors to the eVision external, and so forth.

When you activate the Deployment Profile, make a note of the URL for the reports server. This is the URL that you will use to view the reports.

It's important to note that the eVision web pages are pre-configured to use the default ports for the Integration Server. In the event that you chose to change the port for the Integration Server, you will also need to reconfigure the eVision pages to use the same port number.

### Viewing the reports

1 Using your web browser, navigate to the URL for your repository server. (This is URL that was displayed during the Deployment Profile activation).

2 From the RFID Reports page, select the report you wish to view (see the following figure).

Figure 46 RFID Reports page

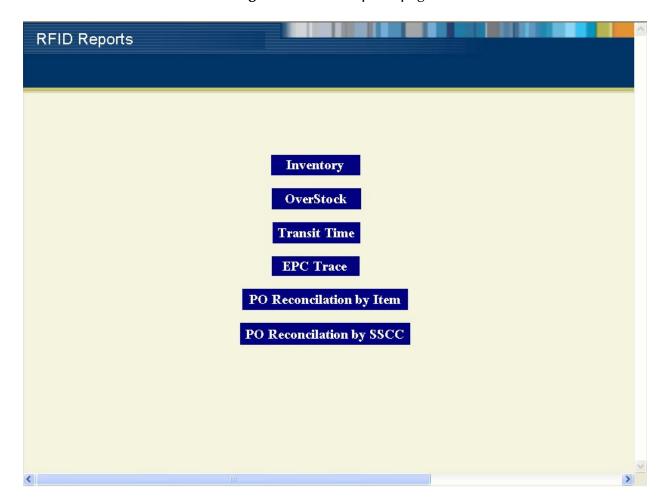

### **Default ports for reports**

Each of the reports includes a **Return to Main Page** button. This button includes a link back to the main reports page shown in the previous figure. If you chose to change the default port number for the main reports page, then the **Return to Main Page** buttons in the reports will also need to be re-configured to use the new port number.

## 6.3 Inventory Report

The Inventory report shows the quantity in stock for the products at the selected location.

### To view the Inventory Report

- 1 From the RFID Reports page, click **Inventory**. The location list appears.
- 2 From the location list, select the location you wish to view. The Inventory report appears.

Figure 47 Inventory Report

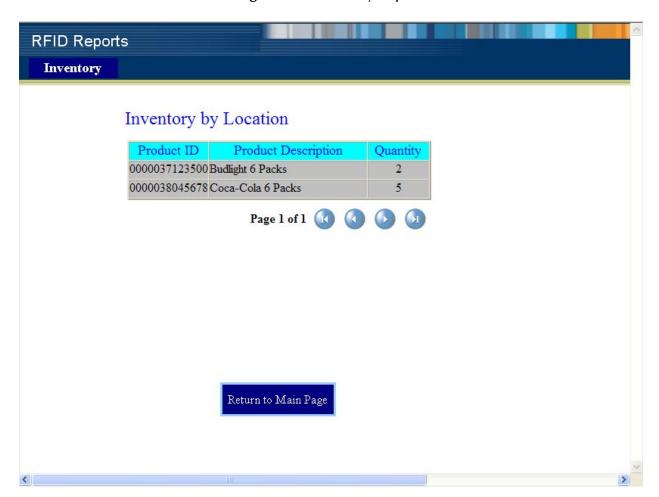

### 6.4 OverStock Report

The OverStock report shows the products that have been on hand longer than the number of days you specify.

### To view the OverStock Report

- 1 From the RFID Reports page, click **Overstock**.
- 2 Select the number of days in Inventory to report. The OverStock report appears.

Figure 48 OverStock Report

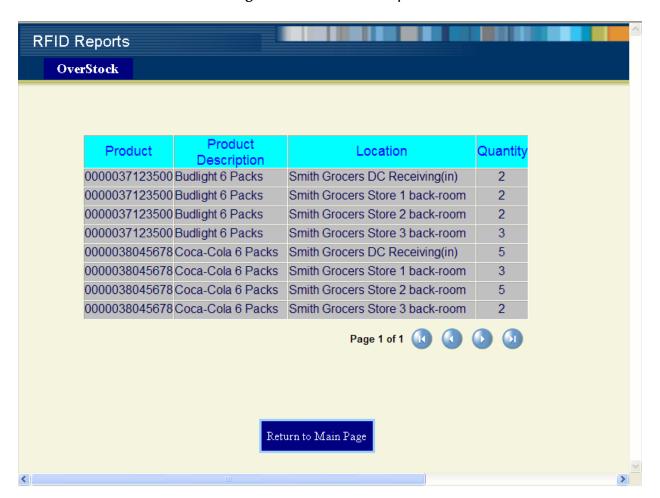

## 6.5 Transit Time Report

The Transit Time report shows the average time that it takes for a product to travel from one location to another.

### To view the Transit Time Report

- 1 From the RFID Reports page, click **Transit Time**. The product list appears.
- 2 From the product list, select the product you wish to view. The Transit Time report appears.

Figure 49 Transit Time Report

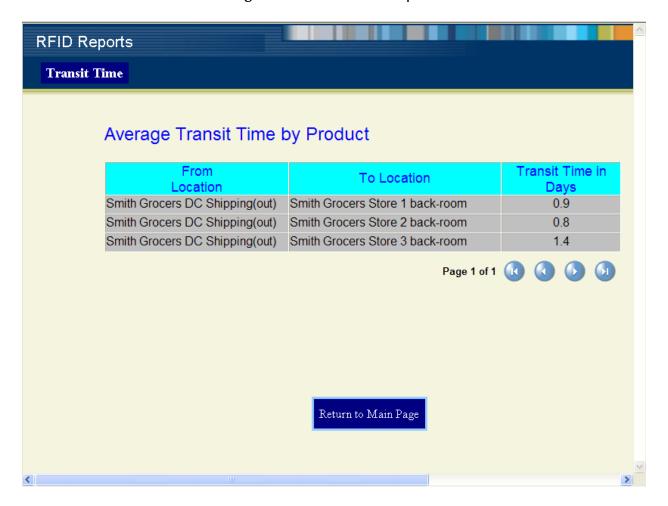

### **6.6 EPC Trace Report**

The EPC Trace report shows the EPC trace information for a given product based on specific EPC tag observations.

### To view the EPC Trace Report

- 1 From the RFID Reports page, click **EPC Trace**. The product list appears.
- 2 From the product list, select the product you wish to view. The EPC Tag Observations appear.
- 3 Select the EPC Reference you wish to view. The EPC Trace report appears.

Figure 50 EPC Trace Report

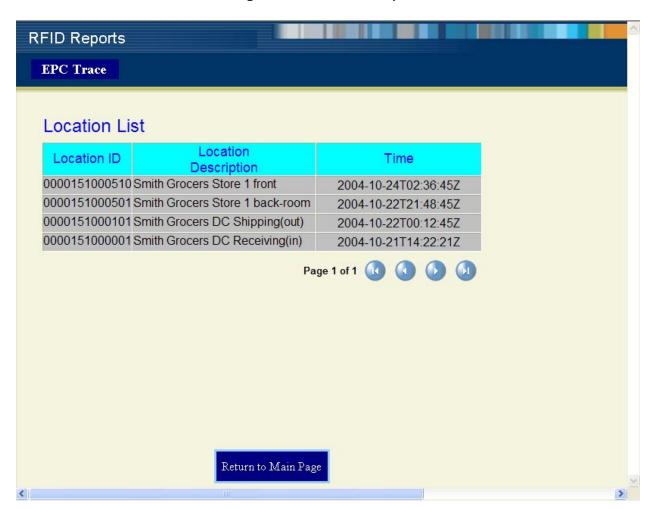

## 6.7 PO Reconciliation by Item Report

The PO Reconciliation by Item report shows detailed information for purchase orders comparing the quantity ordered, shipped, and received.

### To view the PO Reconciliation by Item Report

- 1 From the RFID Reports page, click **PO Reconciliation by Item**. The purchase orders list appears.
- 2 From the purchase order list, select the purchase order you wish to view. The PO Reconciliation by Item report appears.

Figure 51 PO Reconciliation by Item Report

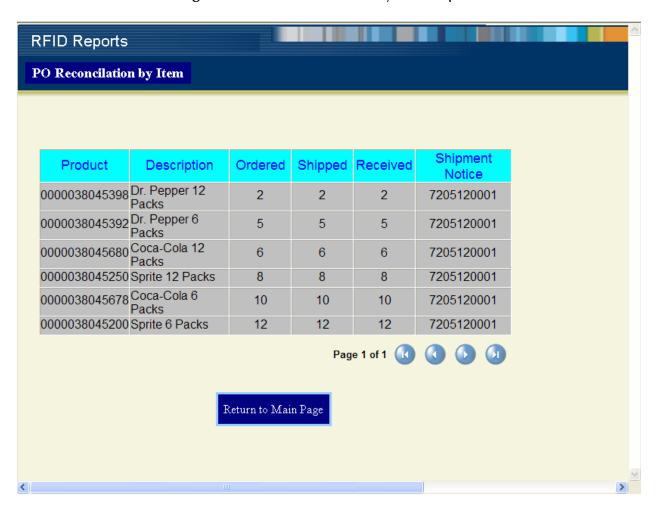

## **PO Reconciliation by SSCC Report**

The PO Reconciliation by SSCC report shows detailed information for purchase orders by serial shipping container code (SSCC).

### To view the PO Reconciliation by SSCC Report

- 1 From the RFID Reports page, click **PO Reconciliation by SSCC**. The purchase orders list appears.
- 2 From the purchase order list, select the purchase order you wish to view. The PO Reconciliation by SSCC report appears.

Figure 52 PO Reconciliation by SSCC Report

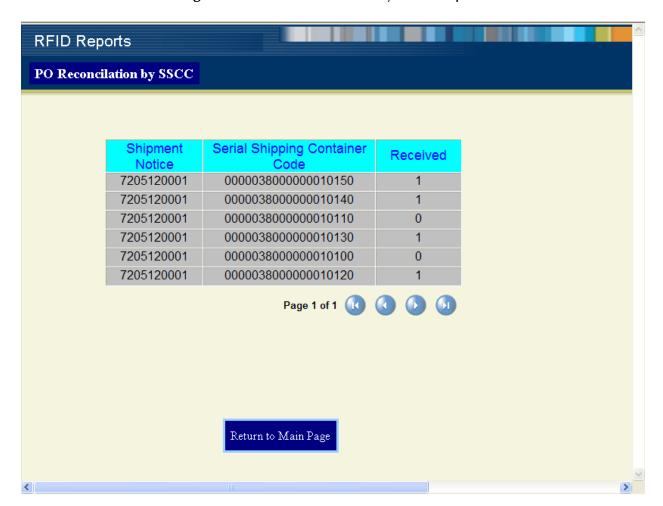

## 6.9 Using the Worklist Manager Alerts

The Worklist Manager shows the alerts for your RFID application. As the user of the Worklist Manager, you have the option of escalating, executing, or marking the alert as complete.

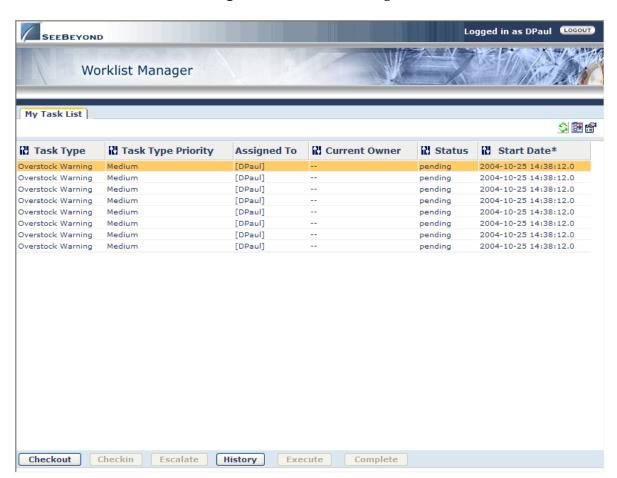

Figure 53 Worklist Manager

To view the source of the alert, select the alert, and then click **Checkout**. Click **Execute** to view the report for the alert.

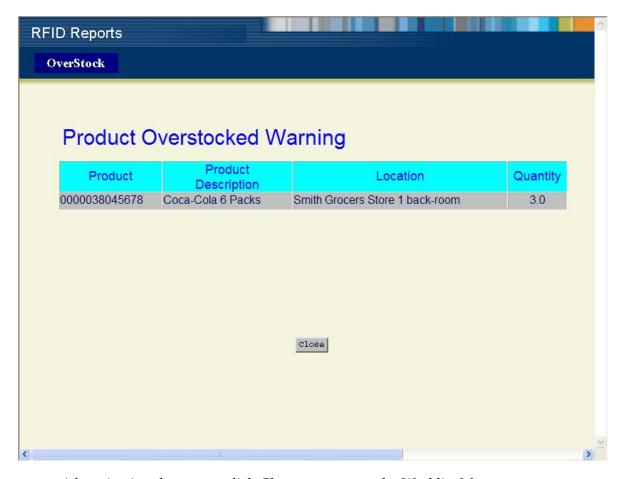

Figure 54 Product Overstocked Warning

After viewing the report, click **Close** to return to the Worklist Manager.

For more information on using the Worklist Manager, see the *eInsight Business Process Manager User's Guide*.

### Viewing sample reports

To view the sample data in the Worklist Manager without processing any RFID tag records, you can load sample data into your database. See "Populating the Tables with Sample Data" on page 56 for more information.

Additionally, you must create a file called **TATOverstockAlert.txt** and copy it to the **C:\test** directory. This file should contain the number of days of overstock (similar to the overstock value used by the "OverStock Report" on page 69.

# Using the RFID eWay EDI Option

### What's in This Chapter

"Activating EDI for the Sample EPC IS Application" on page 76

## 7.1 Activating EDI for the Sample EPC IS Application

When you create a new RFID application, you choose to add the EDI option to the Project or not. When you select the EDI option (see the following figure), the wizard includes the EDI Project in your RFID application.

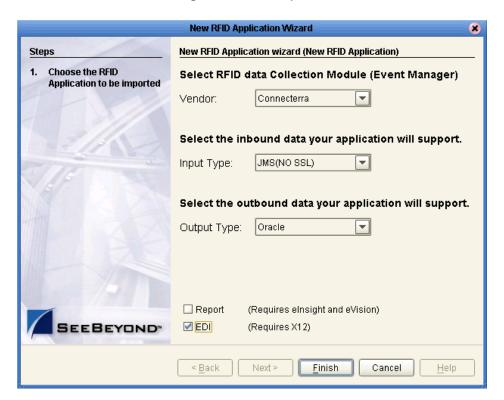

Figure 55 EDI Option

Configuring the EDI Project requires only a few extra steps beyond the configuration of your RFID Project. When you create the Environment, also add an inbound File External System. When you add the Deployment Profile to the EDI Project, drag each of

the components to the appropriate container in the Deployment Profile—drag the Services to the Integration Server, the File eWays to the File external, and the Oracle eWays to the Oracle external.

### Sample input files

Two sample input files are provided with this eWay. These sample files supply the input data used by the File eWay in the EDI sample Project.

These input files are located in <enterprise\_designer\_root>\edesigner\usrdir\modules\ext\rfiadapter\samples.

#### Index Observation\_Log 52 operating systems HP-UX 11 IBM AIX 11 Red Hat Linux 11 A Sun Solaris 11 Windows 11 about RFID 6 overstock report 69 alerts 74 P C platforms. See operating systems configuring third-party event managers 13–17 PO reconciliation by item report 72 ConnecTerra 8, 12 PO reconciliation by SSCC report 73 ConnecterraHTTPDB2Template, using 46 project template, selecting 19 ConnecterraHTTPOracleTemplate, using 43 ConnecterraHTTPSQLServerTemplate, using 49 ConnecterraJMSDB2Template, using 34 R ConnecterraJMSOracleTemplate, using 31 Red Hat Linux 11 ConnecterraJMSSQLServerTemplate, using 37 reports 7, 65-73 activating 66 D EPC Trace 71 installing 66 document **Inventory 68** conventions 9 Overstock 69 scope 9 PO Reconciliation by Item 72 document conventions 9 PO Reconciliation by SSCC 73 Transit Time 70 F requirements 11 RFID eWay **EDI 76** about 7 EPC information service 7 configuring 18-51 EPC trace report 71 ConnecTerra, working with 8 event managers 7 installation 11-17 third-party configuration 13–17 key features 7 modes of operation 8 Н Sun RFID Event Manager, working with 8 RFID, about 6 HP-UX 11 RFTagAware 12 HTTPJMSQueueTemplate, using 40 S scope 9 IBM AIX 11 Screenshots 9 installation 11-17 selecting a project template 19 inventory report 68 Sun RFID Event Manager 8, 12 Sun Solaris 11 L SunRFIDSuiteJMSDB2Template, using 24

Red Hat 11

Linux

SunRFIDSuiteJMSOracleTemplate, using 21

### Index

SunRFIDSuiteJMSSQLServerTemplate, using 27 system requirements external 12 ICAN 11

### T

third-party
event manager configuration 13–17
requirements 12
transit time report 70

### W

Windows 11 Worlkist Manager 74